### **Oracle® Endeca Information Discovery Studio**

Studio Installation Guide

Version 3.2.0 • January 2016

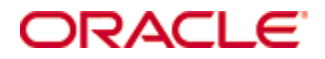

# <span id="page-1-0"></span>**Copyright and disclaimer**

Copyright © 2003, 2017, Oracle and/or its affiliates. All rights reserved.

Oracle and Java are registered trademarks of Oracle and/or its affiliates. Other names may be trademarks of their respective owners. UNIX is a registered trademark of The Open Group.

This software and related documentation are provided under a license agreement containing restrictions on use and disclosure and are protected by intellectual property laws. Except as expressly permitted in your license agreement or allowed by law, you may not use, copy, reproduce, translate, broadcast, modify, license, transmit, distribute, exhibit, perform, publish or display any part, in any form, or by any means. Reverse engineering, disassembly, or decompilation of this software, unless required by law for interoperability, is prohibited.

The information contained herein is subject to change without notice and is not warranted to be error-free. If you find any errors, please report them to us in writing.

If this is software or related documentation that is delivered to the U.S. Government or anyone licensing it on behalf of the U.S. Government, the following notice is applicable:

U.S. GOVERNMENT END USERS: Oracle programs, including any operating system, integrated software, any programs installed on the hardware, and/or documentation, delivered to U.S. Government end users are "commercial computer software" pursuant to the applicable Federal Acquisition Regulation and agencyspecific supplemental regulations. As such, use, duplication, disclosure, modification, and adaptation of the programs, including any operating system, integrated software, any programs installed on the hardware, and/or documentation, shall be subject to license terms and license restrictions applicable to the programs. No other rights are granted to the U.S. Government.

This software or hardware is developed for general use in a variety of information management applications. It is not developed or intended for use in any inherently dangerous applications, including applications that may create a risk of personal injury. If you use this software or hardware in dangerous applications, then you shall be responsible to take all appropriate fail-safe, backup, redundancy, and other measures to ensure its safe use. Oracle Corporation and its affiliates disclaim any liability for any damages caused by use of this software or hardware in dangerous applications.

This software or hardware and documentation may provide access to or information on content, products and services from third parties. Oracle Corporation and its affiliates are not responsible for and expressly disclaim all warranties of any kind with respect to third-party content, products, and services. Oracle Corporation and its affiliates will not be responsible for any loss, costs, or damages incurred due to your access to or use of third-party content, products, or services.

# **Table of Contents**

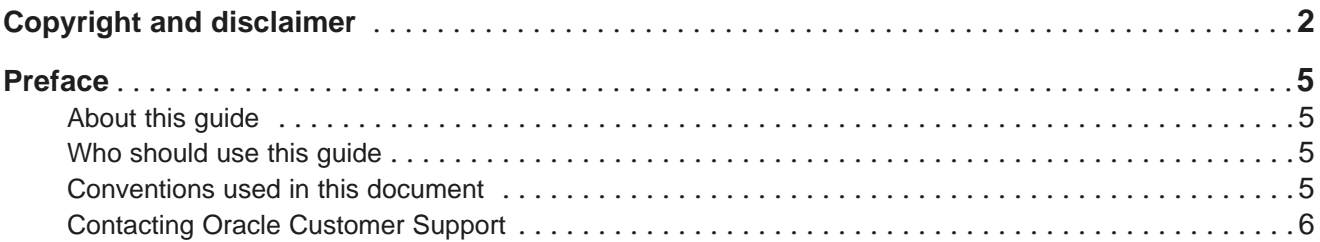

## **Part I: [Before](#page-6-0) You Begin**

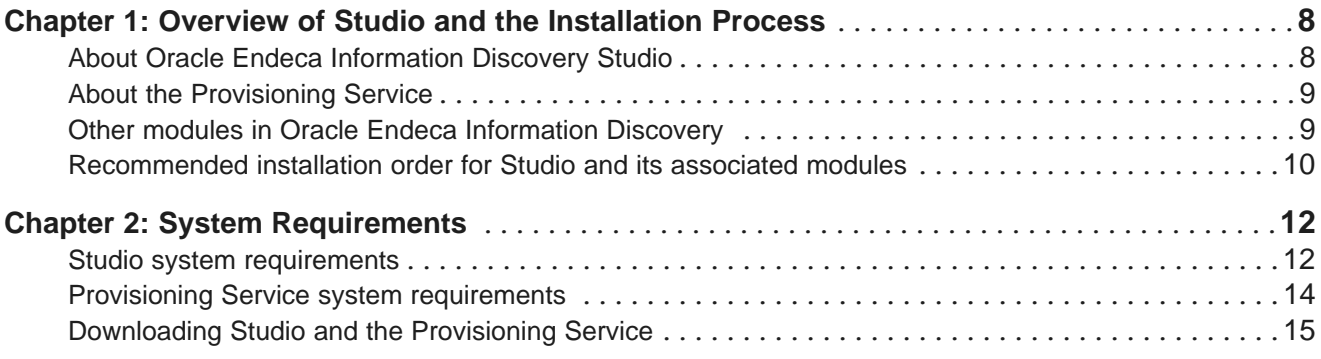

## **Part II: [Installing](#page-17-0) Studio**

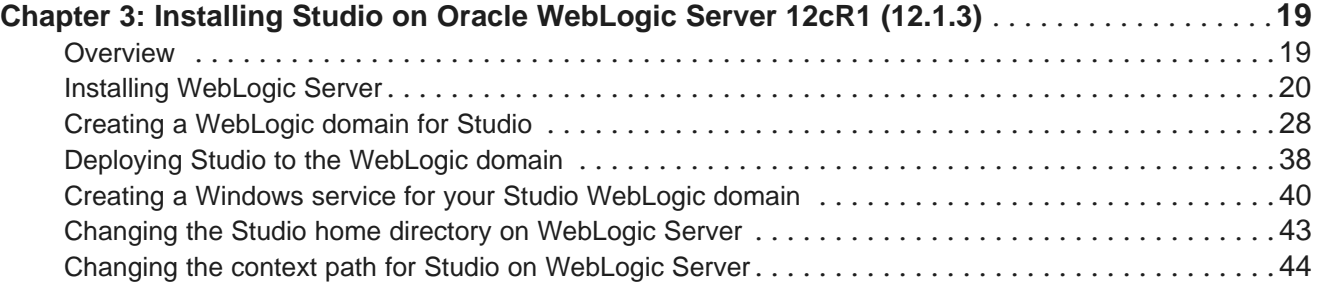

## **Part III: Installing the [Provisioning](#page-46-0) Service**

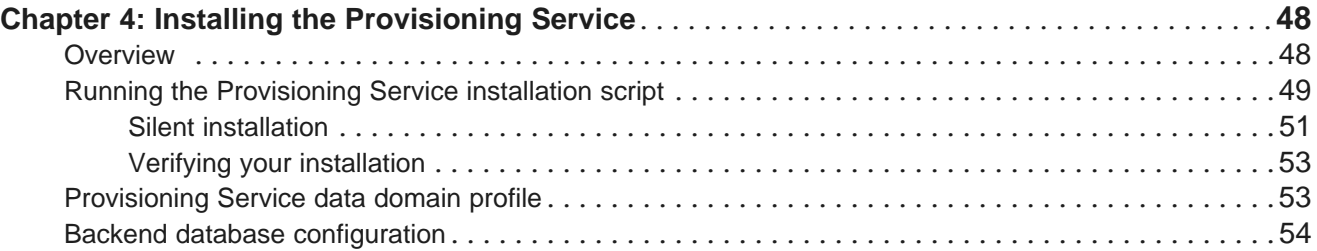

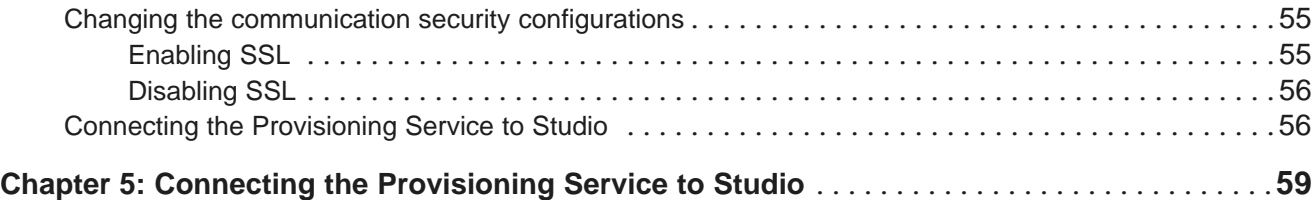

## **Part IV: After You [Install](#page-61-0)**

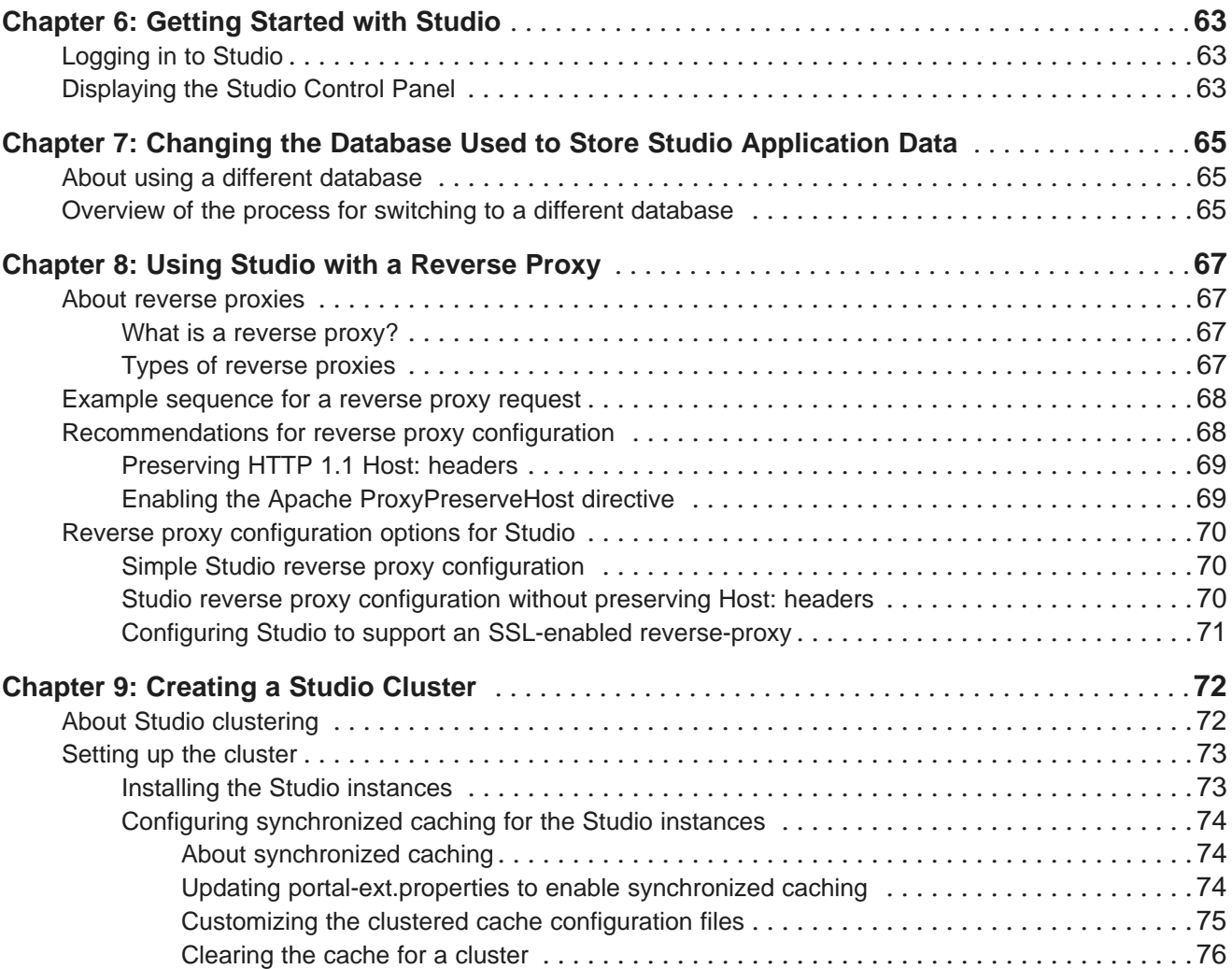

## **Part V: [Uninstalling](#page-77-0) Oracle Endeca Information Discovery**

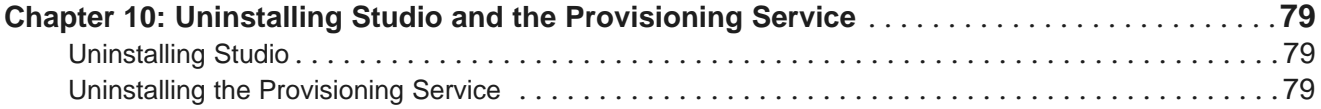

# <span id="page-4-0"></span>**Preface**

Endeca Information Discovery Studio is an industry-leading application composition environment and discovery experience that allows business users to easily upload and mash up multiple diverse data sources, and then quickly configure discovery applications - all within the context of an enterprise framework that maintains existing governance and enterprise definitions.

Studio includes world-class search, guided navigation, and filtering, as well as offering an array of powerful interactive visualizations, for rapid intuitive analysis that requires zero training.

# <span id="page-4-1"></span>**About this guide**

This guide contains installation instructions for installing and setting up Oracle Endeca Information Discovery Studio on Windows and Linux.

Installing Oracle Endeca Information Discovery Studio consists of installing:

- Studio
- Provisioning Service

Oracle Endeca Information Discovery Studio requires the Oracle Endeca Server and Oracle Endeca Information Discovery Integrator ETL.

# <span id="page-4-2"></span>**Who should use this guide**

This guide is intended for system administrators installing Oracle Endeca Information Discovery Studio on Windows or Linux.

# <span id="page-4-3"></span>**Conventions used in this document**

The following conventions are used in this document.

#### **Typographic conventions**

The following table describes the typographic conventions used in this document.

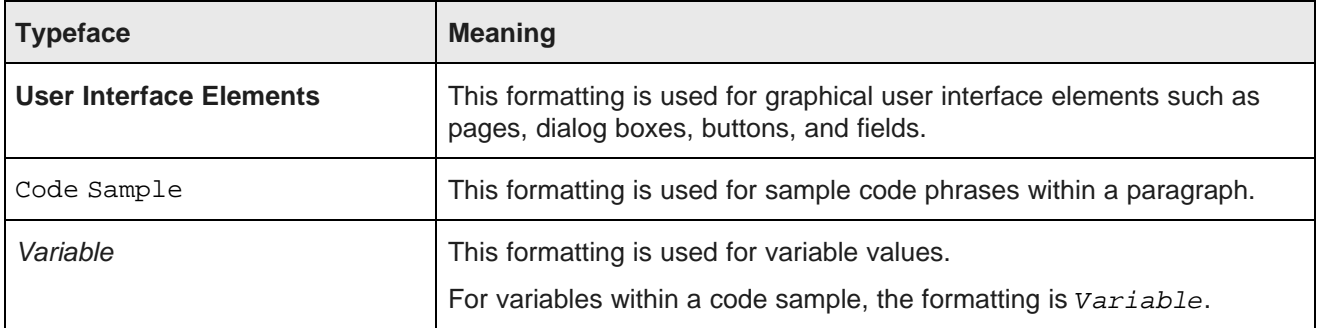

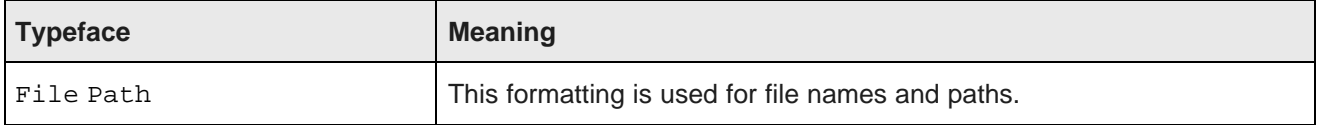

#### **Symbol conventions**

The following table describes symbol conventions used in this document.

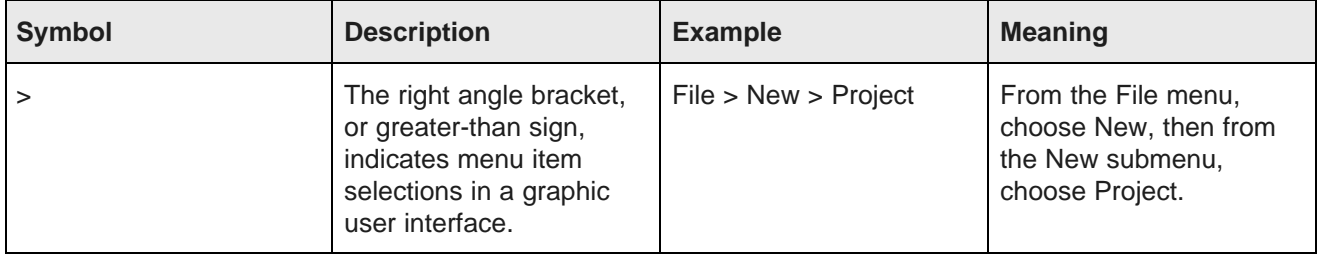

# <span id="page-5-0"></span>**Contacting Oracle Customer Support**

Oracle Customer Support provides registered users with important information regarding Oracle software, implementation questions, product and solution help, as well as overall news and updates from Oracle.

You can contact Oracle Customer Support through Oracle's Support portal, My Oracle Support at <https://support.oracle.com>.

# **Part I**

<span id="page-6-0"></span>**Before You Begin**

<span id="page-7-0"></span>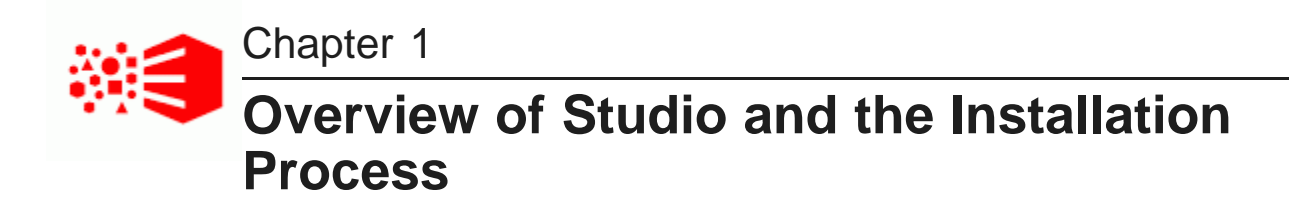

Here is a brief overview of Oracle Endeca Information Discovery Studio and the installation process.

About Oracle Endeca [Information](#page-7-1) Discovery Studio About the [Provisioning](#page-8-0) Service Other modules in Oracle Endeca [Information](#page-8-1) Discovery [Recommended](#page-9-0) installation order for Studio and its associated modules

# <span id="page-7-1"></span>**About Oracle Endeca Information Discovery Studio**

Oracle Endeca Information Discovery Studio is a web-based application that allows business analysts to rapidly assemble dashboard applications. These applications enable analysts and other end users to explore a full range of structured and unstructured enterprise data from an Endeca Server.

Studio is easy to deploy and is ideal for the agile development of enterprise-quality applications. Studio provides a library of UI components that embody best practices in information discovery applications. Because Studio is component-based, Studio applications are simple to control, adapt, and extend.

### **Supported locales in Studio**

Studio supports the following languages:

- French
- German
- Italian
- Spanish
- Japanese
- Korean
- Simplified Chinese
- Traditional Chinese
- Portuguese-European

Note that this is a subset of the languages supported by Endeca Server.

#### **About the Studio SDK**

The Studio SDK is a packaged development environment for components, page layout templates, and other Studio elements.

For information on installing and using the Studio SDK, see the Studio Administration and Customization Guide.

# <span id="page-8-0"></span>**About the Provisioning Service**

Oracle Endeca Information Discovery Studio includes the Provisioning Service. The Provisioning Service allows users to create applications using data from uploaded files, or from connections to Oracle BI or JDBC servers.

The Provisioning Service profiles and creates data before sending it to Endeca Server for ingest.

The Provisioning Service runs as a web application in a WebLogic Server container.

# <span id="page-8-1"></span>**Other modules in Oracle Endeca Information Discovery**

Studio includes the web-based Studio application and the Provisioning Service, used to upload data from spreadsheet files and other data sources. Studio and the Provisioning Service are contained in the same download.

Oracle Endeca Information Discovery 3.2.0 also includes the following separately-downloaded modules:

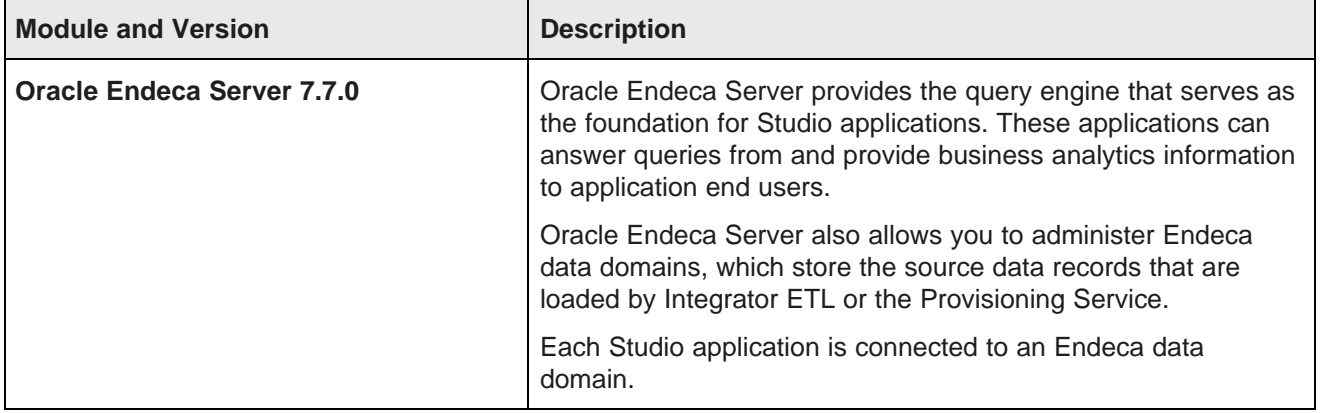

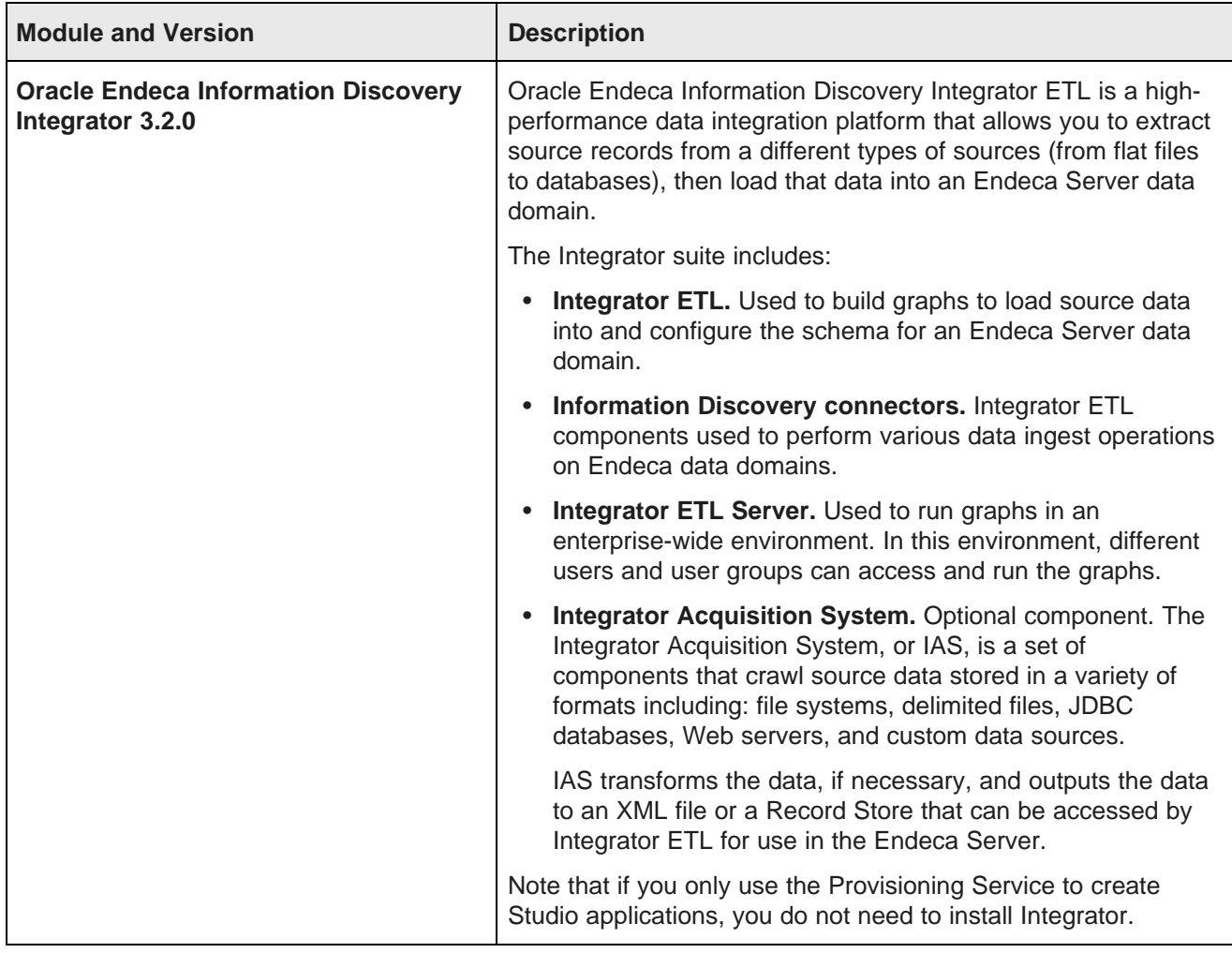

Oracle Endeca Server and Oracle Endeca Information Discovery Integrator have separate documentation sets, including separate installation guides.

Note that Studio 3.2.0 is only compatible with the above versions of Oracle Endeca Server and Integrator. It is not compatible with earlier versions of these modules.

## <span id="page-9-0"></span>**Recommended installation order for Studio and its associated modules**

Following the recommended order of installation helps you minimize dependencies among the different products.

Note that if you are installing all of the modules on the same WebLogic server, make sure that you create a separate WebLogic domain for each module, and that each domain has a unique port. The Oracle Endeca Information Discovery Getting Started Guide provides full instructions for installing all of the modules on a single WebLogic server.

Oracle recommends the following installation order:

1. Oracle Endeca Server.

For instructions on installing Oracle Endeca Server, including system requirements, see the Oracle Endeca Server Installation Guide.

2. Oracle Endeca Information Discovery Integrator ETL.

For instructions on installing Oracle Endeca Information Discovery Integrator ETL, including system requirements, see the Integrator ETL Installation Guide.

- 3. Studio (see Installing Studio on Oracle [WebLogic](#page-17-1) Server 12cR1 (12.1.3) on page 18).
- 4. [Provisioning](#page-46-1) Service (See Installing the Provisioning Service on page 47).
- 5. Integrator ETL Server.

For instructions about installing Integrator ETL Server, see the Integrator Installation Guide.

6. Integrator Acquisition System.

For instructions about installing IAS, see the Integrator Acquisition System Installation Guide.

<span id="page-11-0"></span>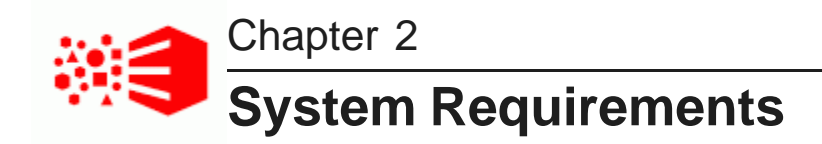

This section describes the requirements for Studio and the Provisioning Service.

For details on the Oracle Endeca Server system requirements, see the Oracle Endeca Server Installation Guide. For details on the Oracle Endeca Information Discovery Integrator ETL system requirements, see the Integrator ETL Installation Guide.

Studio system [requirements](#page-11-1) Provisioning Service system [requirements](#page-13-0) [Downloading](#page-14-0) Studio and the Provisioning Service

## <span id="page-11-1"></span>**Studio system requirements**

Studio's system requirements are listed below.

In addition to these, you must also have a running Oracle Endeca Server 7.7.x to point Studio to.

#### **Hardware requirements**

Minimum hardware requirements:

- x64 2.0 GHz processor
- 4 GB RAM
- 4 GB disk space

Recommended hardware requirements:

- x64 3.0 GHz dual-core processor
- 8 GB RAM

#### **Supported operating systems**

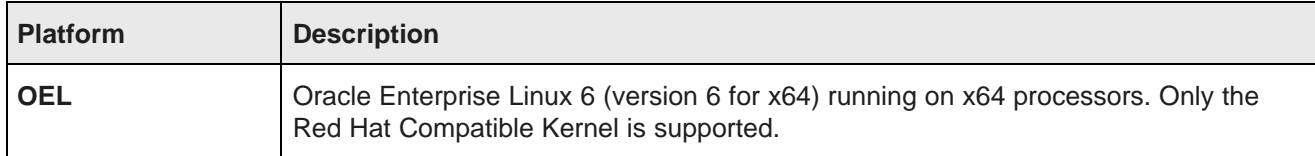

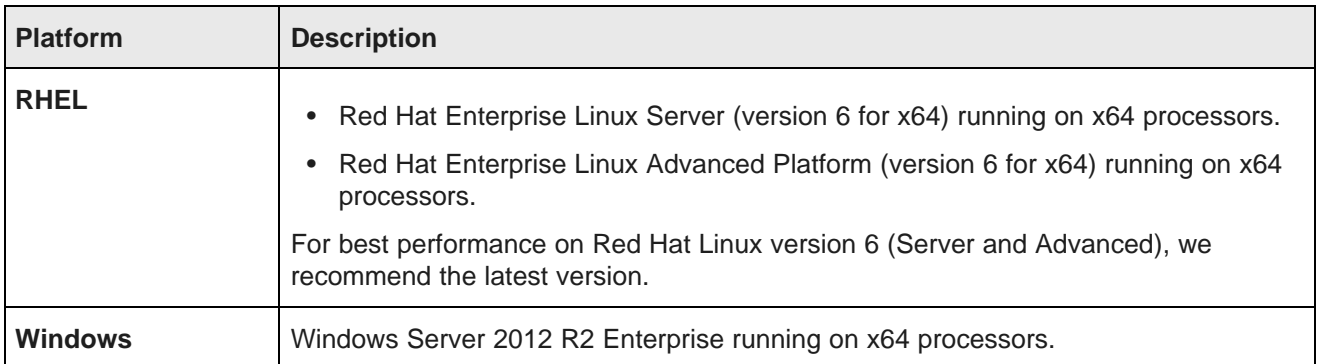

#### **Software requirements**

Studio is a Web-based application that runs in an application server. It supports the following software:

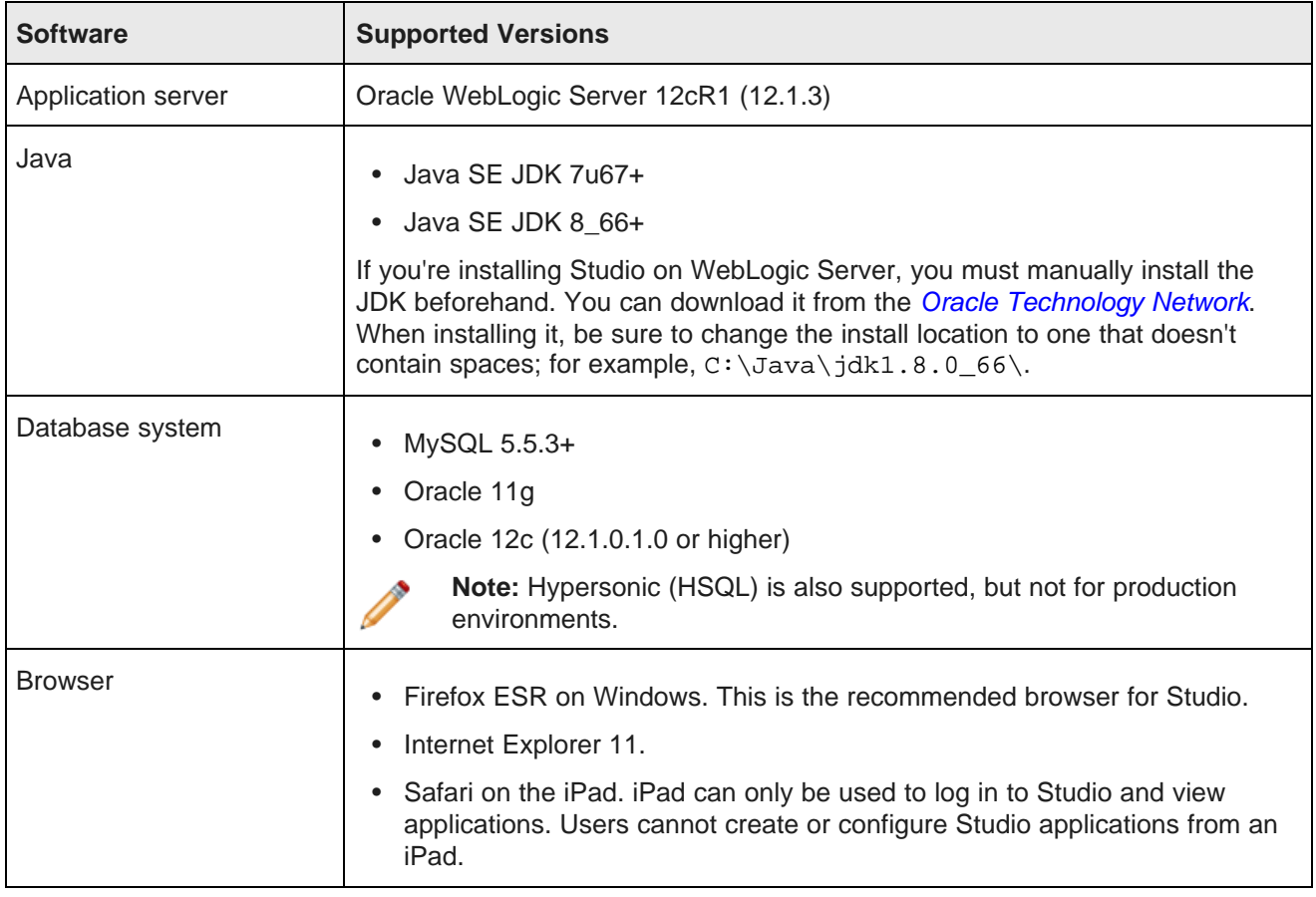

#### **Alternative database support**

The Studio server uses a relational database to store configuration and state. Studio has been tested on the databases listed above. However, many other databases are expected to work.

Customers should feel free to use any database, including shared systems they may already have in place. As with application servers, customers who choose to deploy on un-tested databases will always be supported on any issue that can be traced back to core Studio code and can be reproduced on a supported database.

If you're installing in a production environment, you must change the database afterward. For instructions on doing this, see Changing the Database Used to Store Studio [Application](#page-63-0) Data on page 64.

## <span id="page-13-0"></span>**Provisioning Service system requirements**

The Provisioning Service's system requirements are listed below.

In addition to these, the you must also have a running Oracle Endeca Server 7.7.x to connect the Provisioning Service to.

#### **Hardware requirements**

Minimum hardware requirements:

- x64 1.8 GHz processor
- 4 GB of RAM

Recommended hardware specifications:

- x64 3.0+ GHz processors; we recommend Intel Xeon (including Nehalem) or AMD Opteron processors
- 8 GB
- Gigabit Ethernet

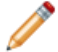

**Note:** In this guide, the term "x64" refers to any processor compatible with the AMD64/EM64T architecture. You might need to upgrade your hardware, depending on the data you are processing. All run-time code must fit entirely in RAM. Likewise, hard disk capacity must be sufficient based on the size of your data set. Please contact your Oracle representative if you need more information on sizing your hardware.

#### **Supported operating systems**

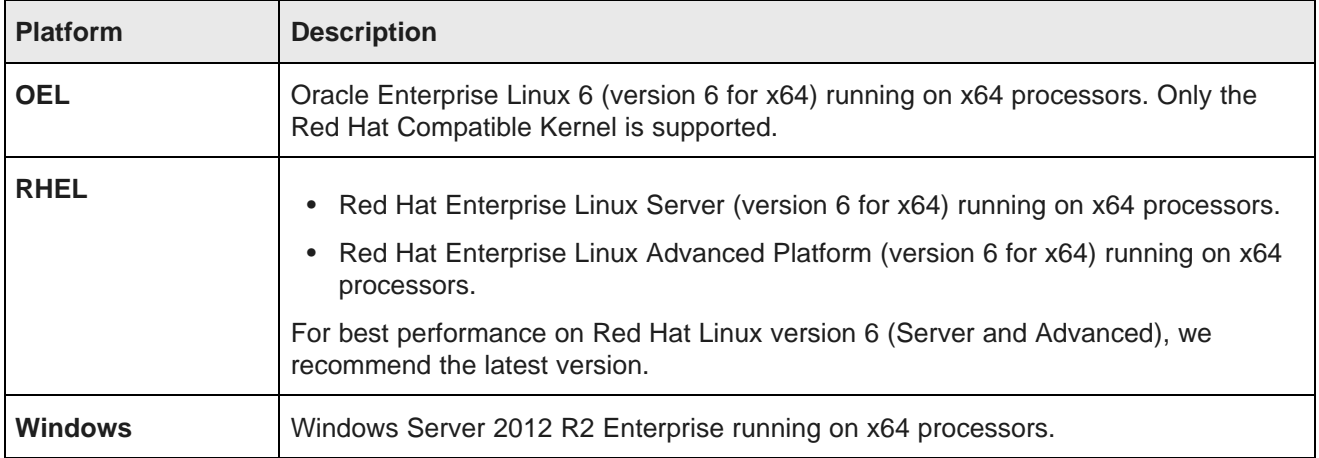

#### **Software requirements**

Provisioning Service is a Web-based application that runs in a WebLogic Server web application server. It supports the following software:

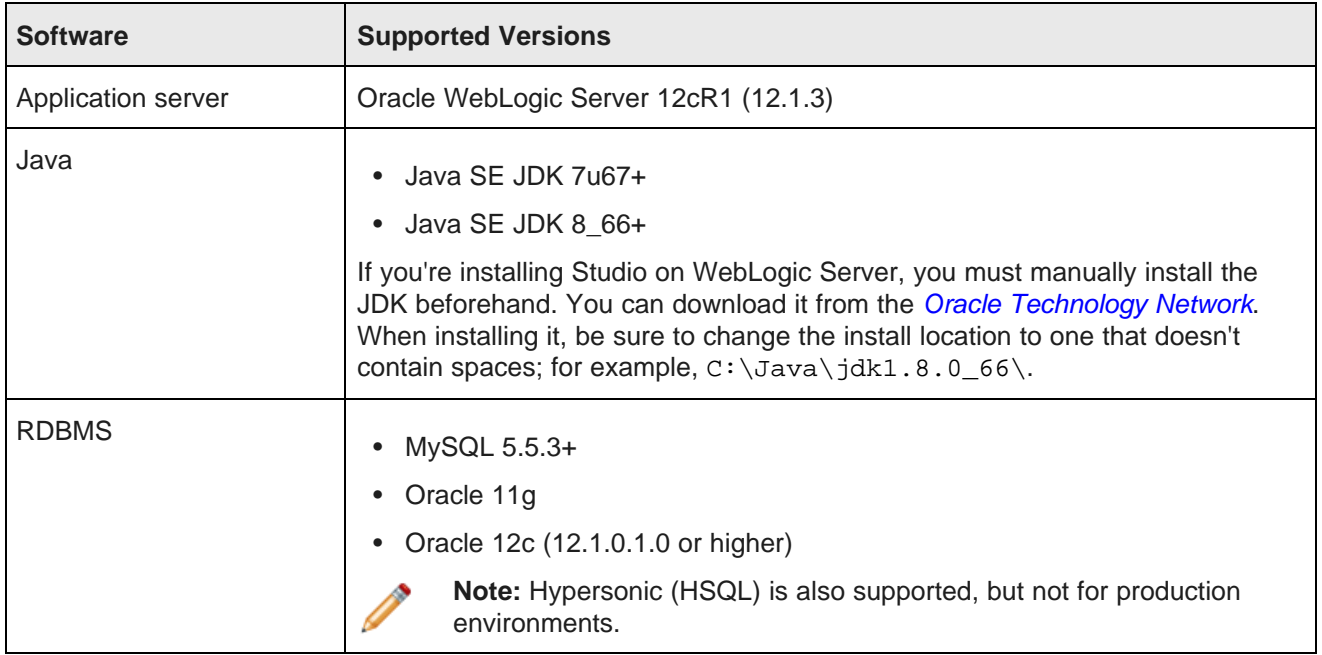

## <span id="page-14-0"></span>**Downloading Studio and the Provisioning Service**

You download Studio and the Provisioning Service from the Oracle Software Delivery Cloud.

To download Studio and the Provisioning Service:

- 1. Go to the Oracle [Software](https://edelivery.oracle.com) Delivery Cloud and sign in.
- 2. Accept the Export Restrictions.
- 3. Check **Programs** if it isn't already.
- 4. In the **Product** text box, enter Oracle Endeca Information Discovery Studio.
- 5. Click **Select Platform**, check the appropriate platform for your environment, and click **Select**. **Oracle Endeca Information Discovery Studio** displays in the **Selected Products** table.
- 6. Click **Continue**.
- 7. Verify that **Available Release** and **Oracle Endeca Information Discovery Studio 3.2.0...** are both checked, then click **Continue**.

Remember that EID Studio 3.2.0 is a component of OEID 3.2.0.

8. Accept the Oracle Standard Terms and Restrictions and click **Continue**.

9. In the **File Download** popup, click the ZIP file for **Oracle Endeca Information Discovery Integrator Acquisition System**.

You should also make a note of the part number: you will need this information to identify it.

10. From the **File Download** dialog, click the ZIP file for the appropriate version of Studio for your application server, and for the Provisioning Service.

The download .zip files are named using the part number.

For Windows, the available downloads are:

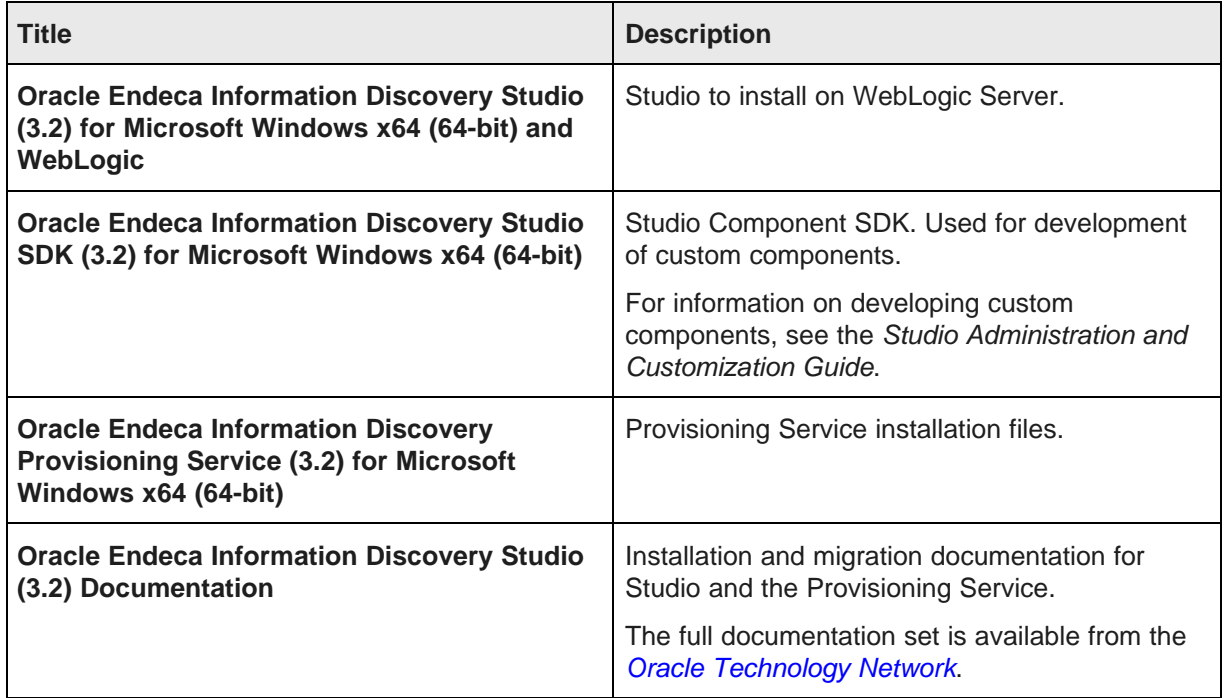

For Linux, the available downloads are:

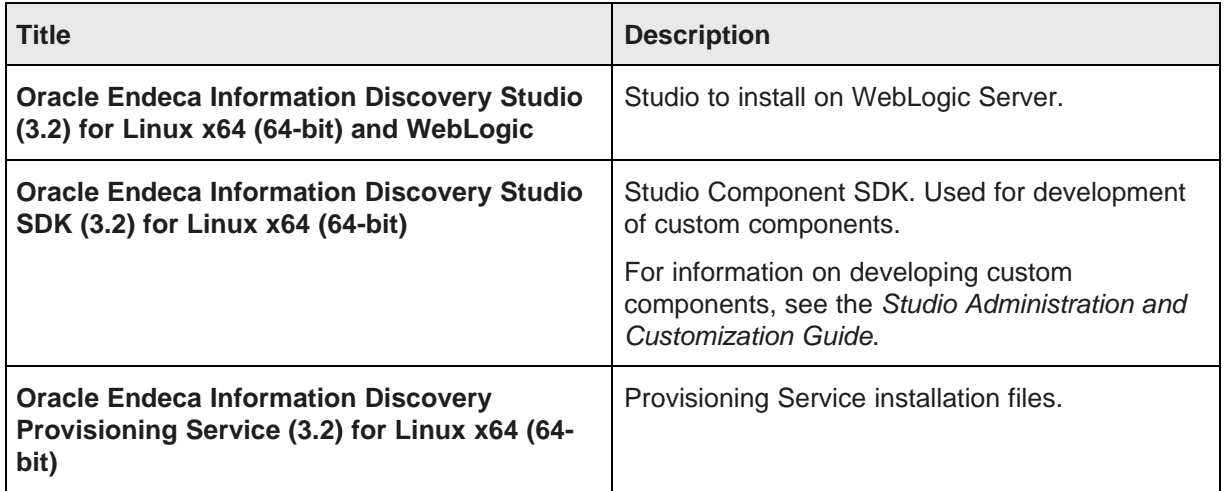

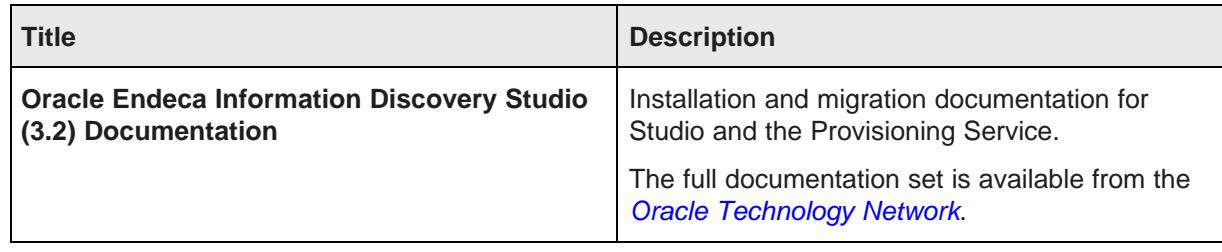

# **Part II**

<span id="page-17-1"></span><span id="page-17-0"></span>**Installing Studio**

<span id="page-18-0"></span>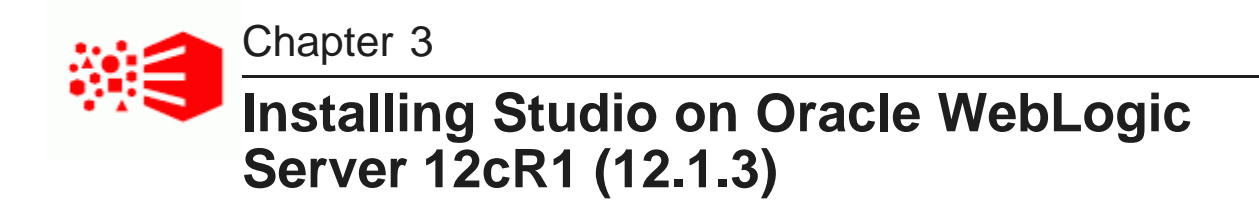

You can deploy Studio as a standalone application on Oracle WebLogic Server.

**[Overview](#page-18-1)** Installing [WebLogic](#page-19-0) Server Creating a [WebLogic](#page-27-0) domain for Studio [Deploying](#page-37-0) Studio to the WebLogic domain Creating a Windows service for your Studio [WebLogic](#page-39-0) domain Changing the Studio home directory on [WebLogic](#page-42-0) Server Changing the context path for Studio on [WebLogic](#page-43-0) Server

## <span id="page-18-1"></span>**Overview**

You install Studio as a standalone application on Oracle WebLogic Server. On WebLogic, you deploy Studio into its own WebLogic domain. These instructions assume you are installing Studio onto a new WebLogic Server instance, but for development purposes you may install Studio on the same WebLogic Server instance as Endeca Server.

These instructions for installing Studio on WebLogic Server include:

- 1. Downloading and installing WebLogic Server.
- 2. Creating and configuring the WebLogic domain for Studio.

Even if you are installing Studio on the same instance of WebLogic Server as Endeca Server, you must deploy it to its own domain.

3. Deploying Studio into the WebLogic domain.

The above instructions use the default configuration. Optionally, you can use a different directory for the Studio home directory (see Changing the Studio home directory on [WebLogic](#page-42-0) Server on page 43), or deploy Studio to a different context path (see Changing the context path for Studio on [WebLogic](#page-43-0) Server on page 44) .

For full instructions on installing all of Oracle Endeca Information Discovery (Endeca Server, Integrator ETL, Studio, and Provisioning Service) on a single WebLogic Server in a Windows environment, see the Oracle Endeca Information Discovery Getting Started Guide.

## <span id="page-19-0"></span>**Installing WebLogic Server**

If you're not installing Studio or the Provisioning Service on the same server as Endeca Server, then you need to install WebLogic Server.

Before performing this procedure, be sure that you installed the Java 7 or 8 JDK.

To install WebLogic Server:

- 1. Download the WebLogic Server installation package:
	- (a) Go to [http://www.oracle.com/technetwork/middleware/weblogic/downloads/wls-for-dev-](http://www.oracle.com/technetwork/middleware/weblogic/downloads/wls-for-dev-1703574.html)[1703574.html](http://www.oracle.com/technetwork/middleware/weblogic/downloads/wls-for-dev-1703574.html).
	- (b) Select the **Accept License Agreement** radio button.
	- (c) Under **Oracle WebLogic Server Previous Releases**, locate the heading for Oracle WebLogic Server 12.1.3.
	- (d) Download the **Generic** version of the installer (fmw\_12.1.3.0.0\_wls.jar).
- 2. From a command prompt, navigate to the directory where you placed  $f_{\text{mw}}$  12.1.3.0.0\_wls.jar.
- 3. Launch the installer by running:

java -jar fmw\_12.1.3.0.0\_wls.jar

When the installer runs, it displays the installation wizard's **Welcome** screen.

#### 4. At the **Welcome** screen, click **Next**.

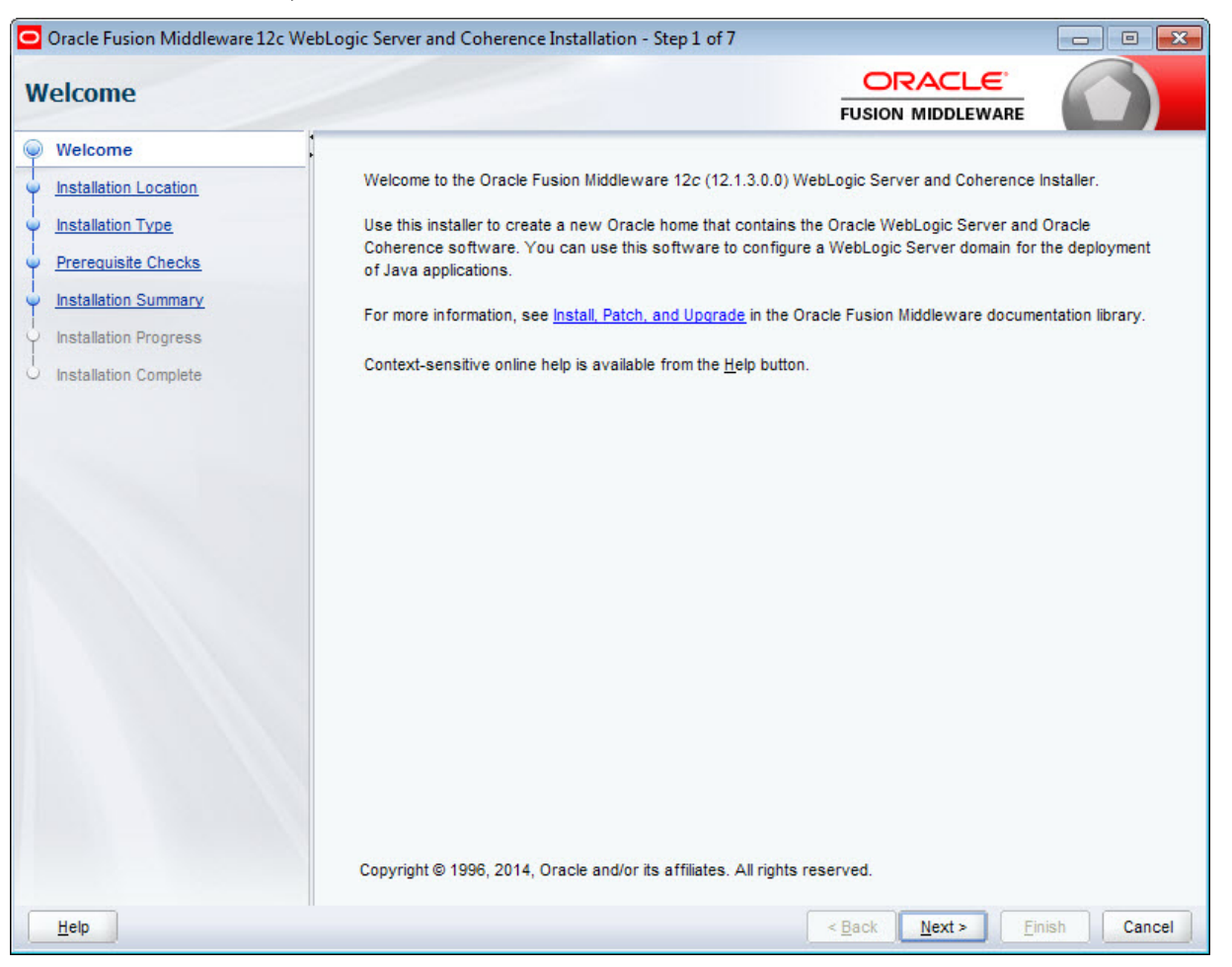

5. At the **Installation Location** screen, enter the name of the Middleware home directory in the **Oracle Home** field.

This will be the \$MW\_HOME directory of your installation. You can either accept the default location or enter a new one. The directory name may only contain alphanumeric, hyphen (-), dot (.), and underscore () characters, and must begin with an alphanumeric character.

If the specified directory exists, it must be empty. If it doesn't exist, the installer will create it.

O Oracle Fusion Middleware 12c WebLogic Server and Coherence Installation - Step 2 of 7  $\qquad \qquad \Box$  $\overline{\mathbf{x}}$  $\Box$ ORACLE **Installation Location FUSION MIDDLEWARE** Welcome Oracle Home: **Installation Location** C:\Oracle\Middleware  $\overline{\phantom{a}}$ Browse **Installation Type** Feature Sets Installed At Selected Oracle Home: View Prerequisite Checks **Installation Summary Installation Progress** Installation Complete Oracle Home may only contain alphanumeric, underscore (\_), hyphen (-) or dot(.) characters and it must begin with an alphanumeric character. Help  $< \text{Back}$  $Next >$ Einish Cancel

Click **Next** when you're done.

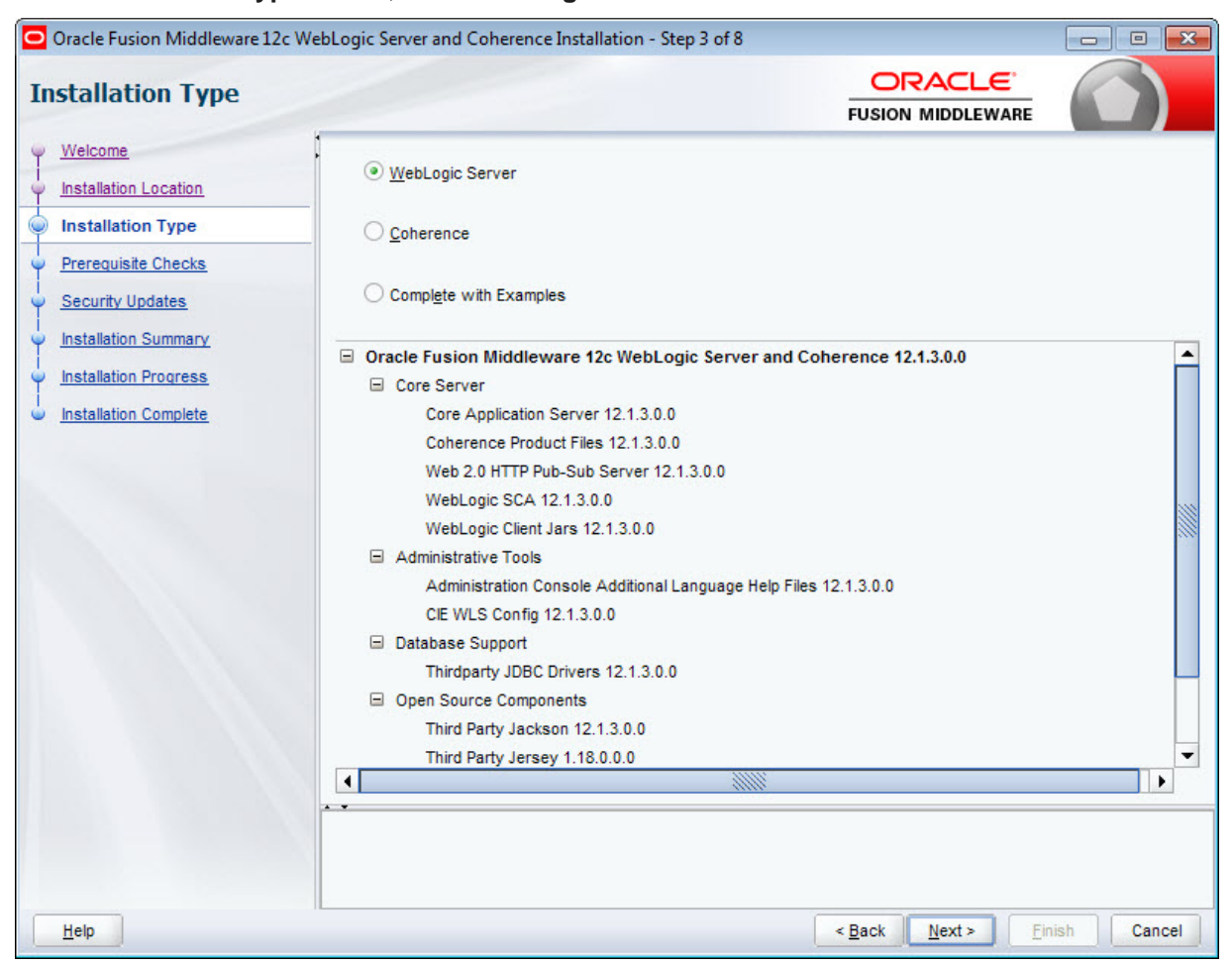

6. At the **Installation Type** screen, leave **WebLogic Server** selected and click **Next**.

7. At the **Prerequisite Checks** screen, wait for the installer to verify your operating system and Java version, then click **Next**.

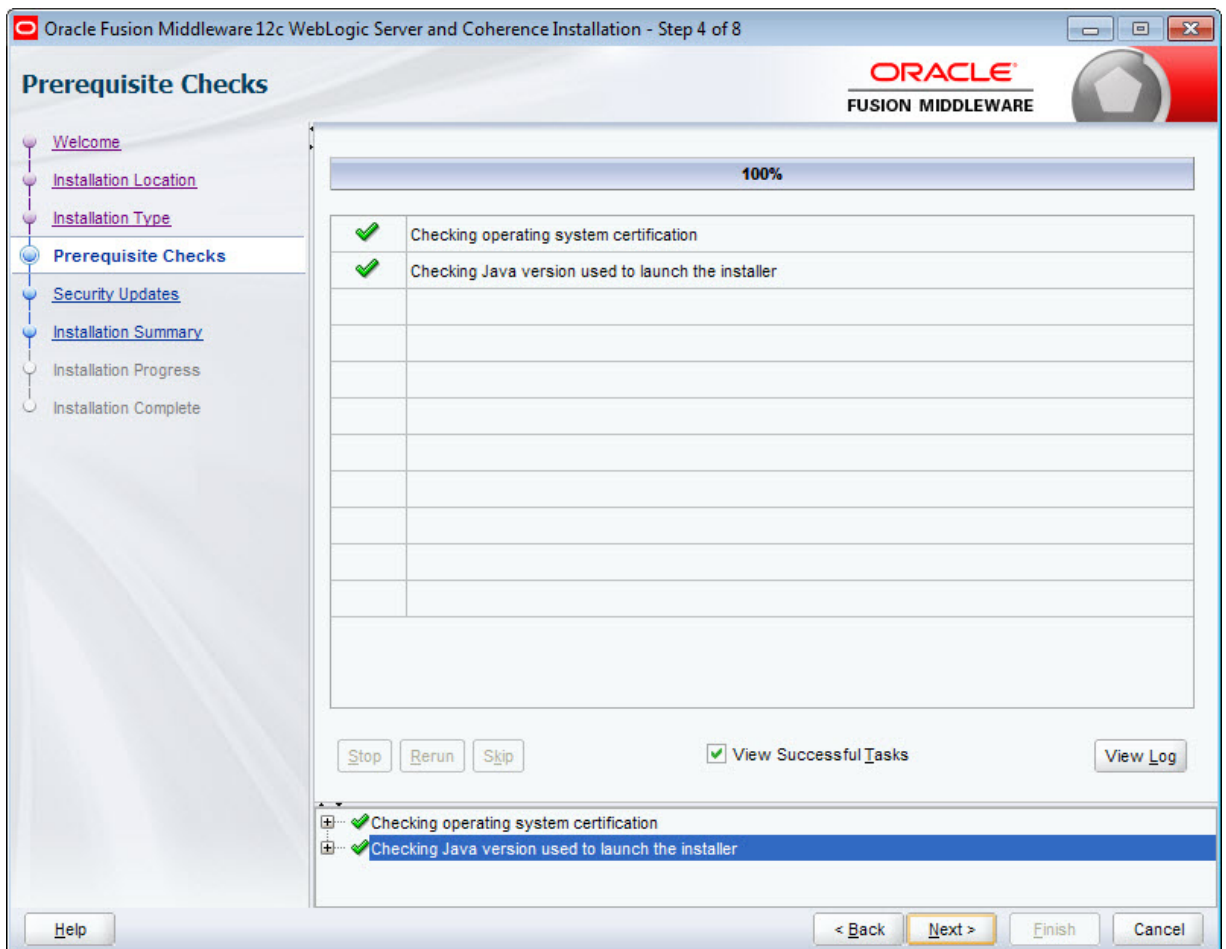

8. At the **Security Updates** screen, if you want to receive security updates, enter your support details and click **Next**.

If you don't want to receive updates, uncheck **I wish to receive security updates via My Oracle Support**, click **Next**, then click **Yes** in the pop-up.

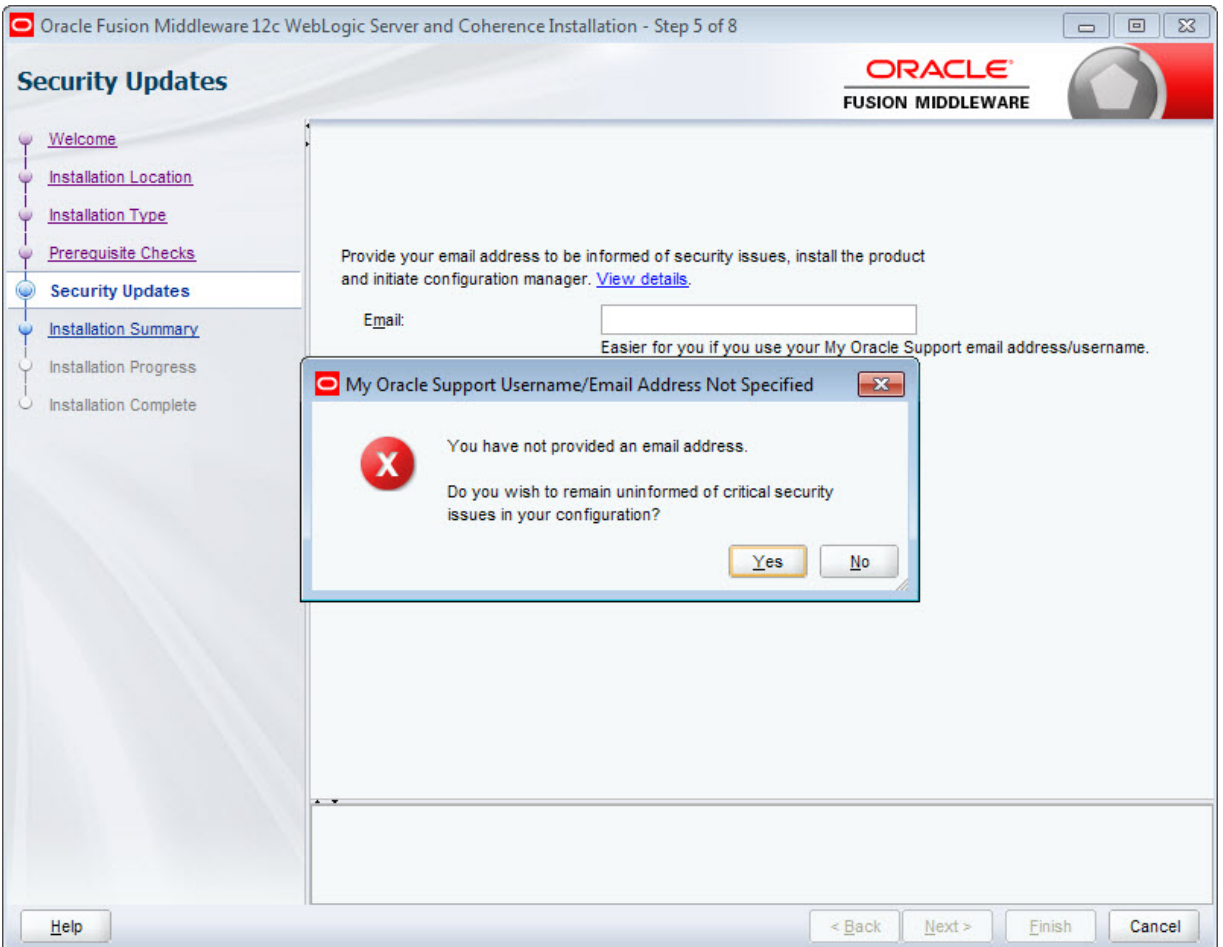

9. At the **Installation Summary** screen, verify that you're installing the correct products, then click **Install**.

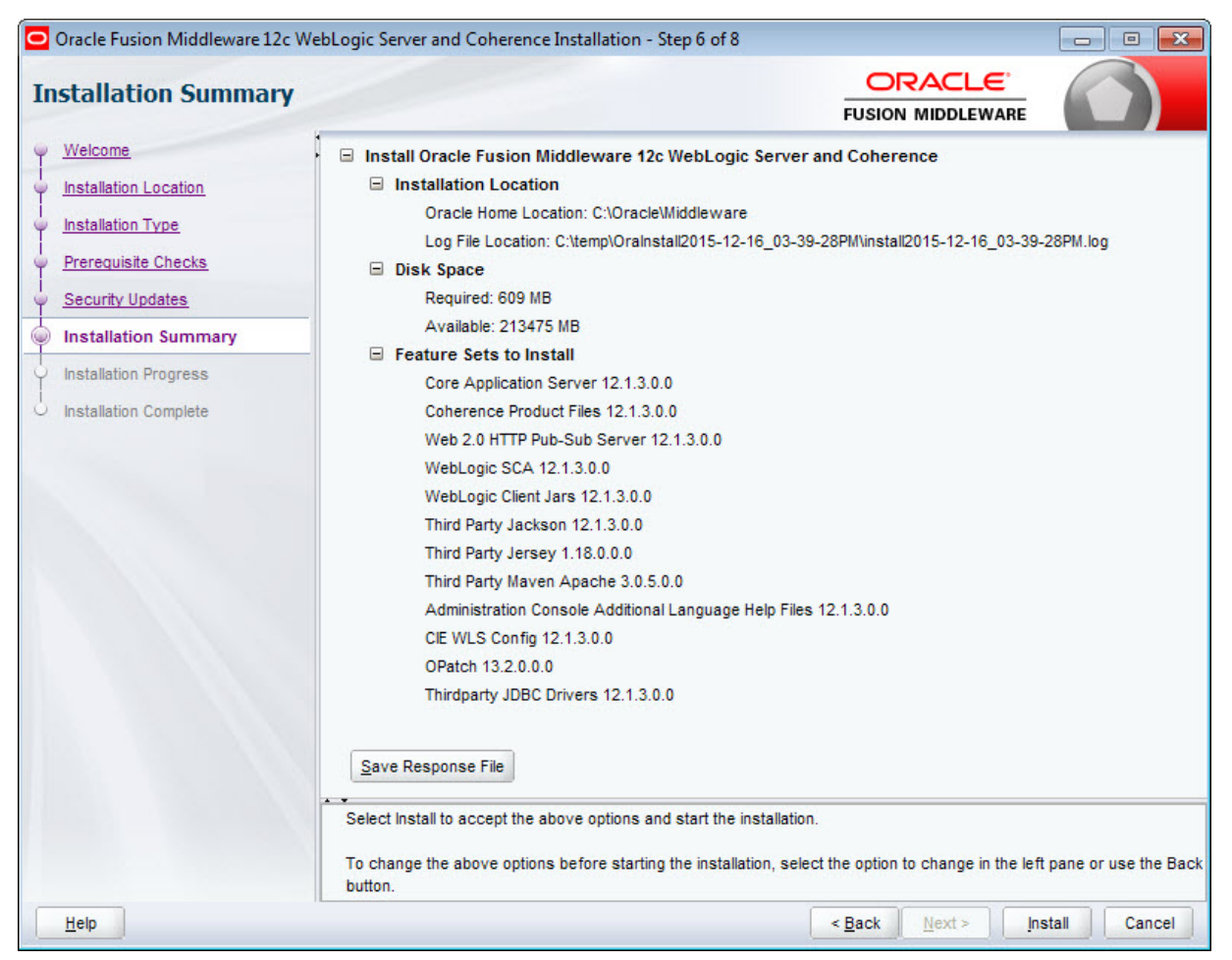

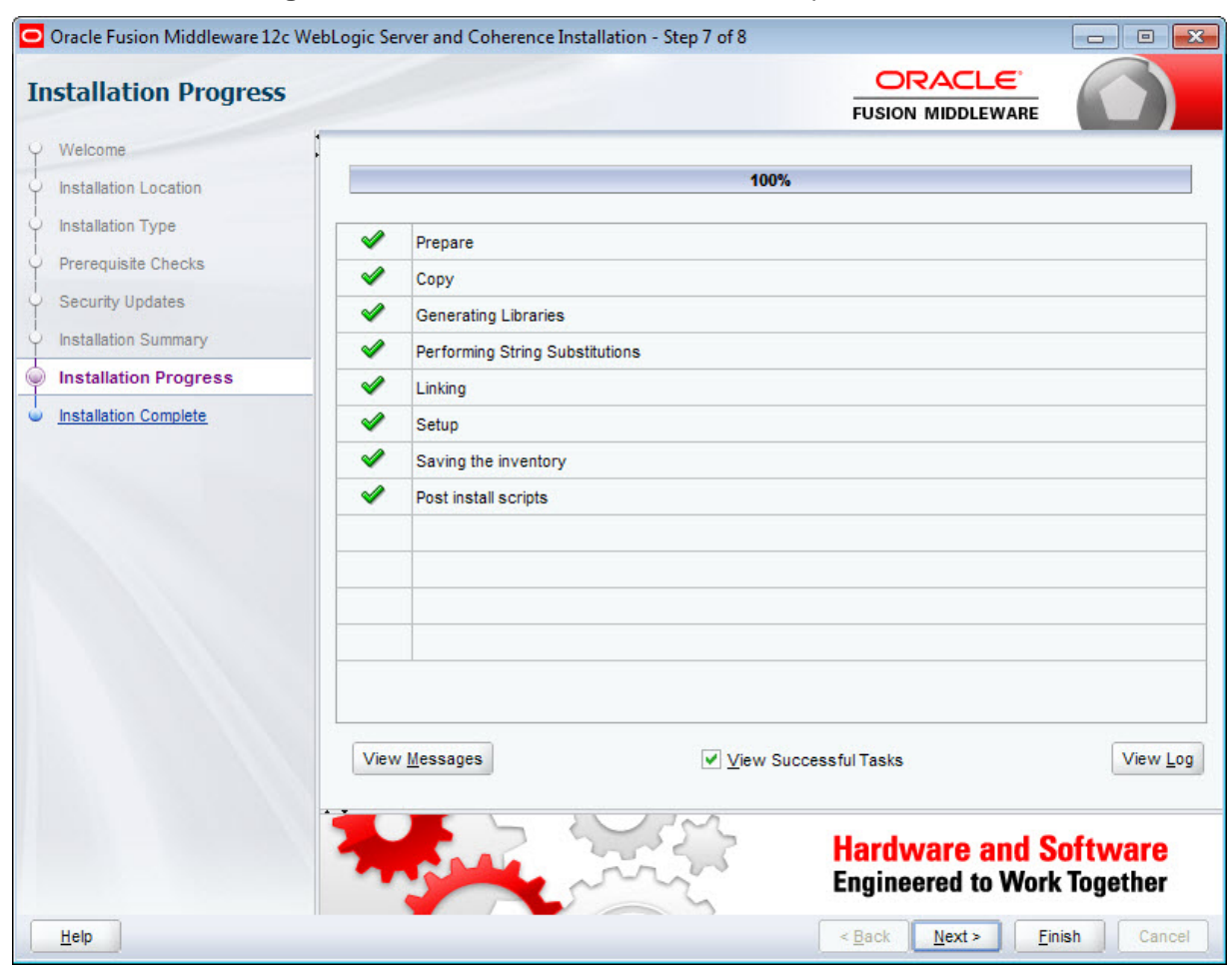

10. At the **Installation Progress** screen, wait for the installation to complete, then click **Next**.

11. At the **Installation Complete** screen, uncheck **Automatically Launch the Configuration Wizard**, then click **Finish** to exit the installer.

You'll configure WebLogic Server later in the installation process.

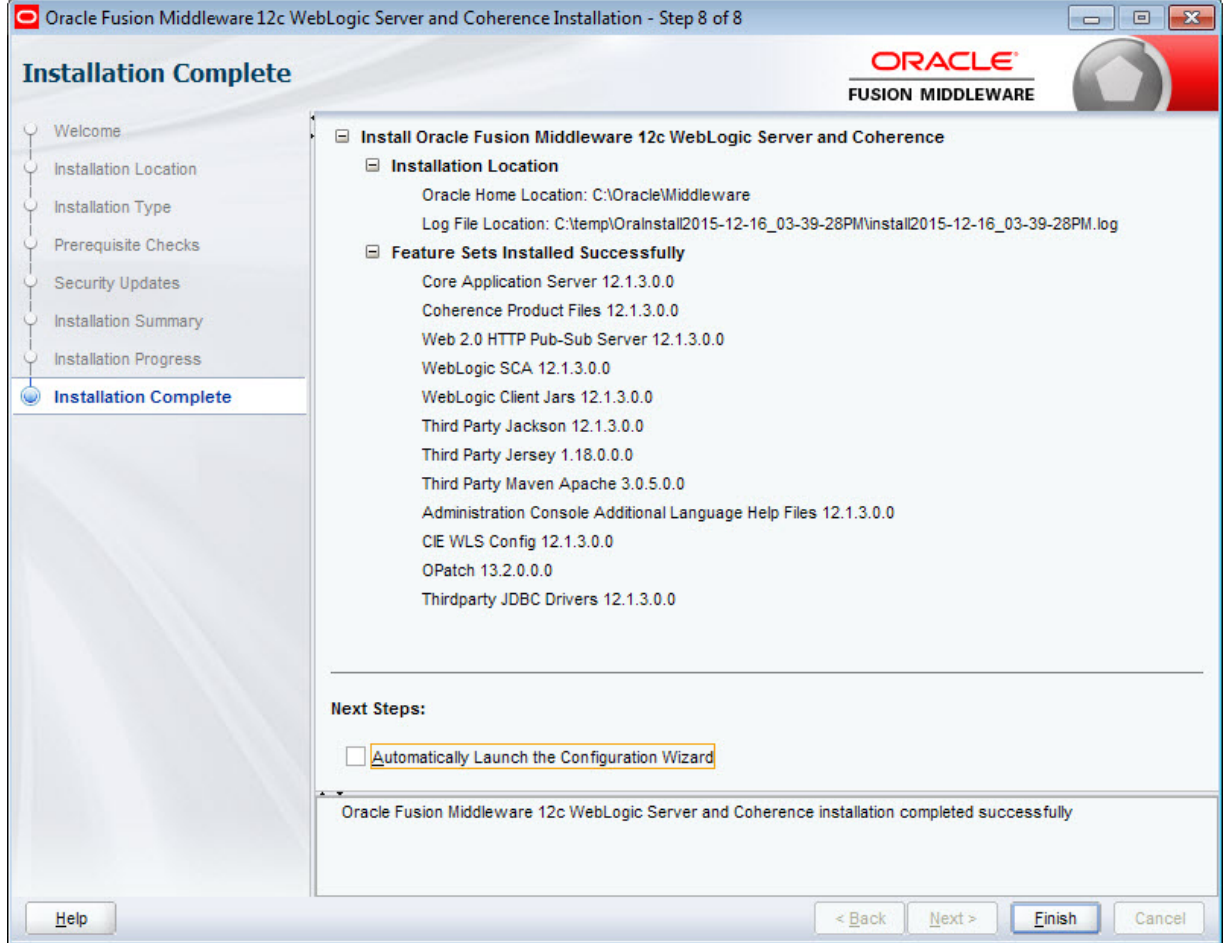

Next, you must create a WebLogic domain for Studio.

## <span id="page-27-0"></span>**Creating a WebLogic domain for Studio**

Studio must be installed in its own WebLogic domain. To avoid any conflicts, the domain cannot contain any other applications. Even if you are installing Studio on the same instance of WebLogic Server as Endeca Server, you must create a separate domain for Studio.

To create the WebLogic domain:

- 1. From a command prompt, change to the directory that contains the Configuration Wizard start-up program:
	- For Linux: \$MW\_HOME/oracle\_common/common/bin
	- For Windows: \$MW\_HOME\oracle\_common\common\bin
- 2. Run the command to start the Configuration Wizard:
	- For Linux: ./config.sh
	- For Windows: config.cmd

The Configuration Wizard Welcome screen is displayed.

3. At the Configuration Wizard's **Configuration Type** screen, select **Create a new domain** and either accept the default domain location or enter a new one.

Click **Next** when you're done.

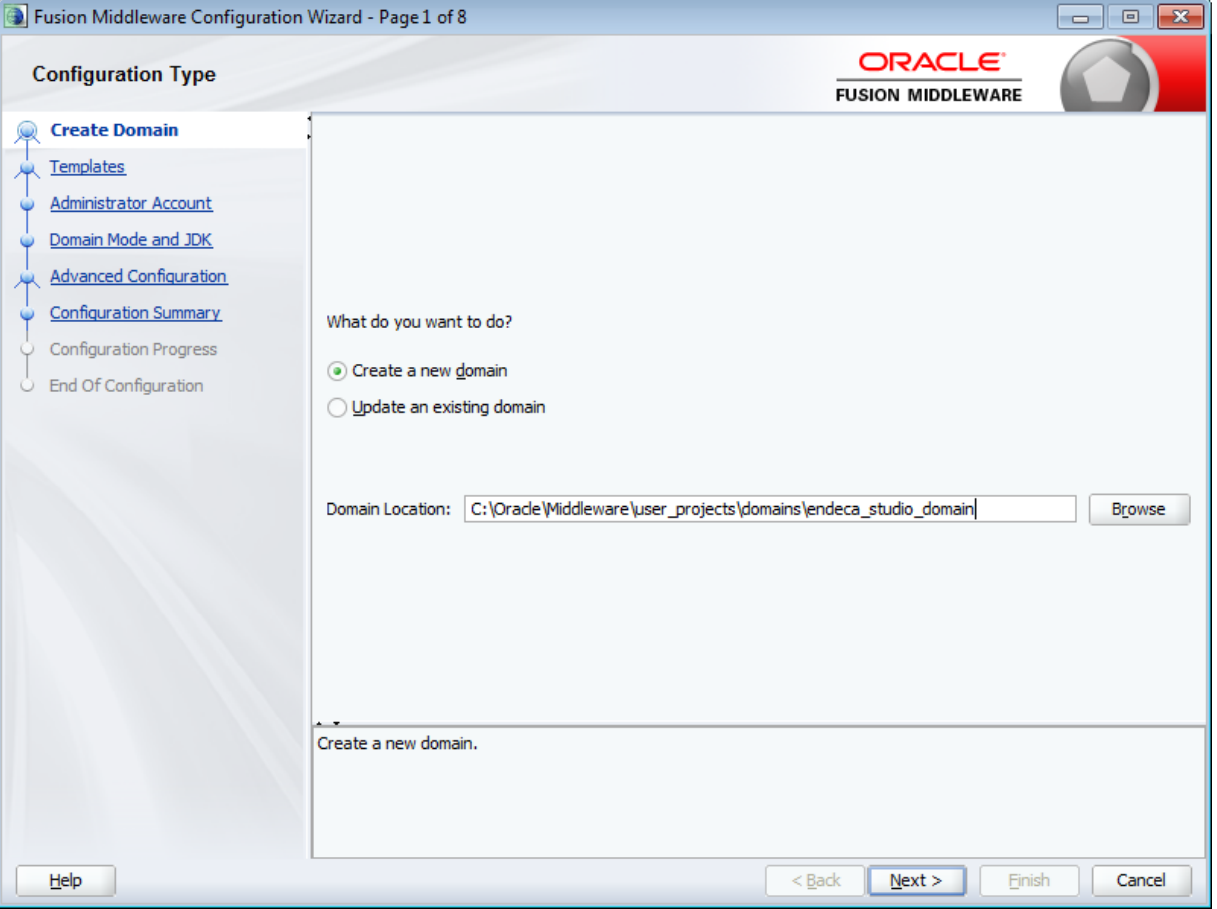

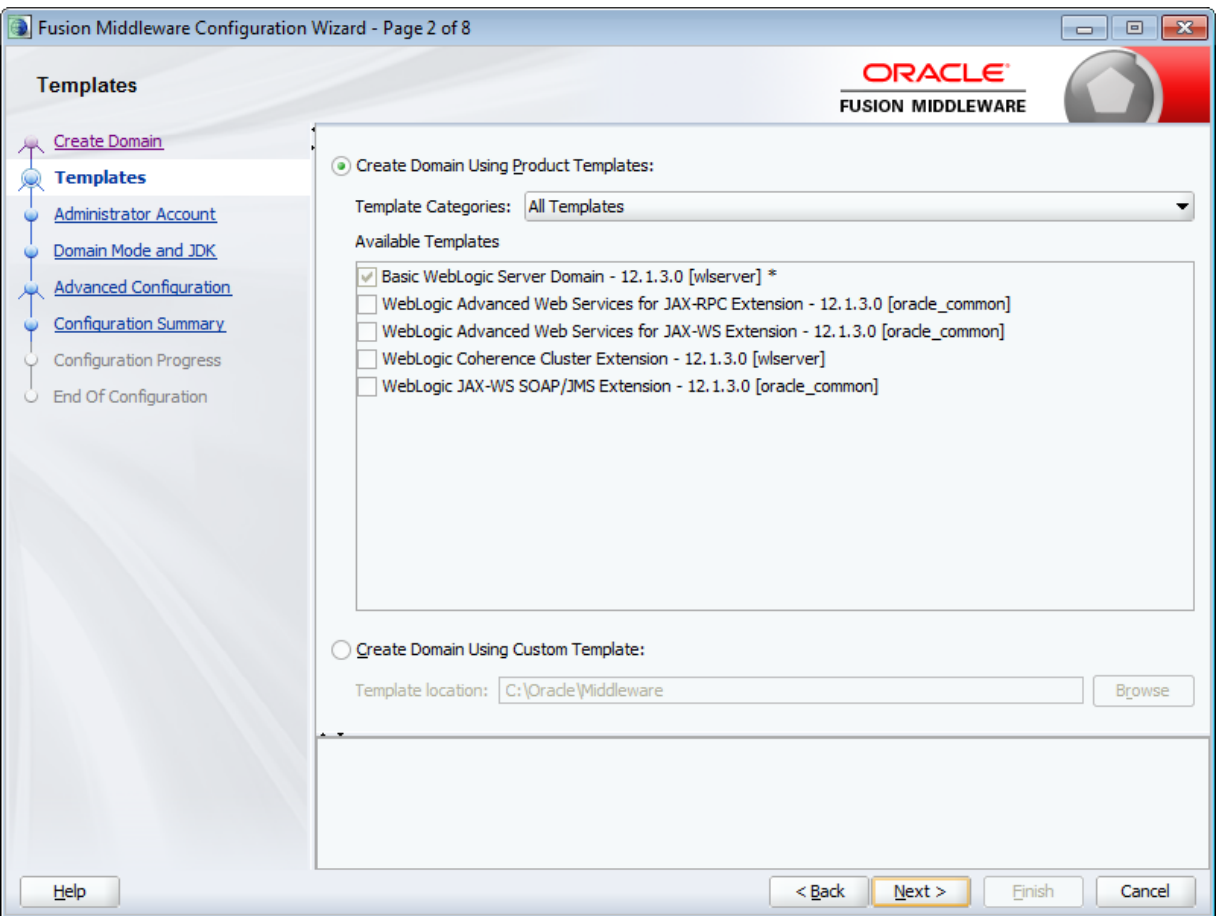

5. At the **Administrator Account** screen, enter a name and password for the domain administrator, then click **Next**.

The password must contain at least eight characters, including one special character or number.

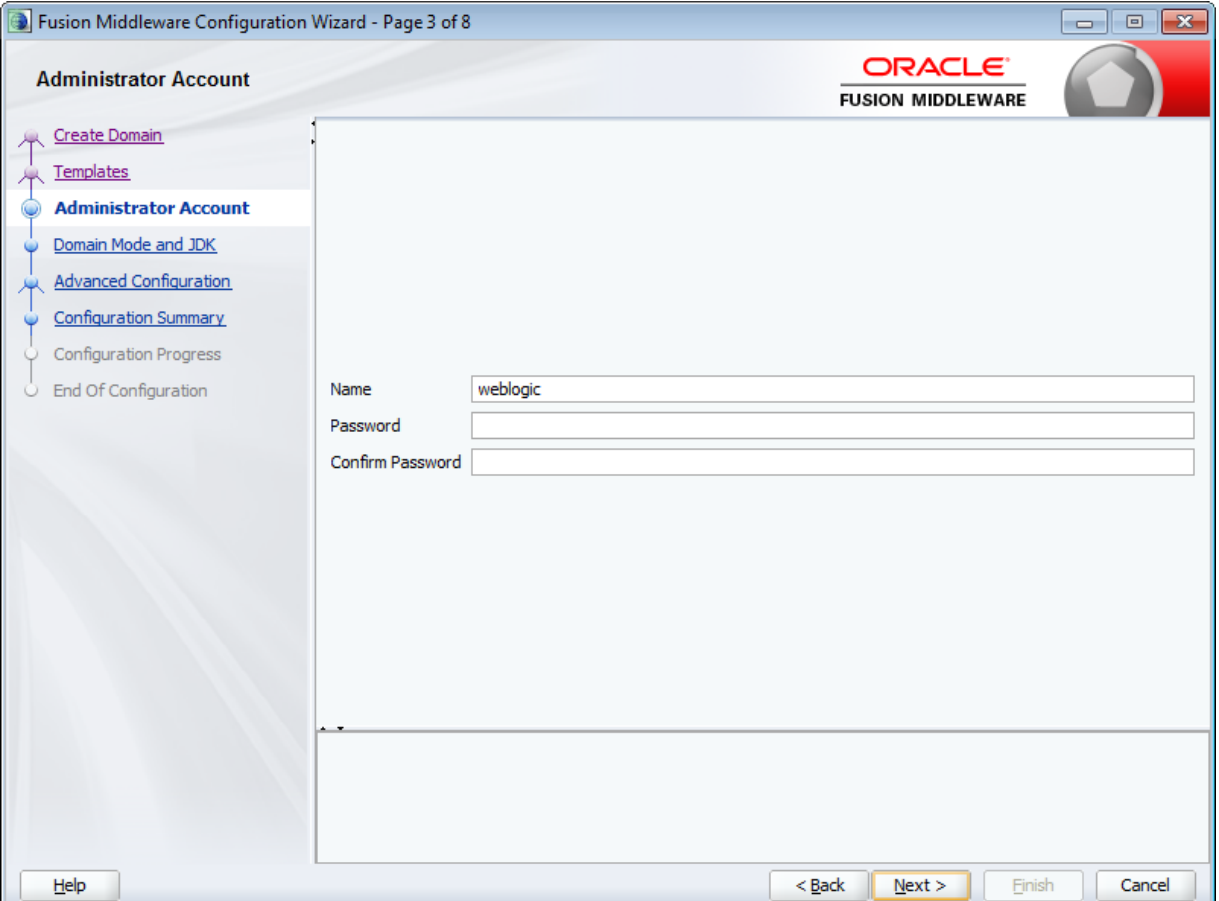

6. At the **Domain Mode and JDK** screen, select **Production** and make sure the correct JDK is selected. If the default JDK is incorrect, select **Other JDK Location** and browse to the correct one. Click **Next** when you're done.

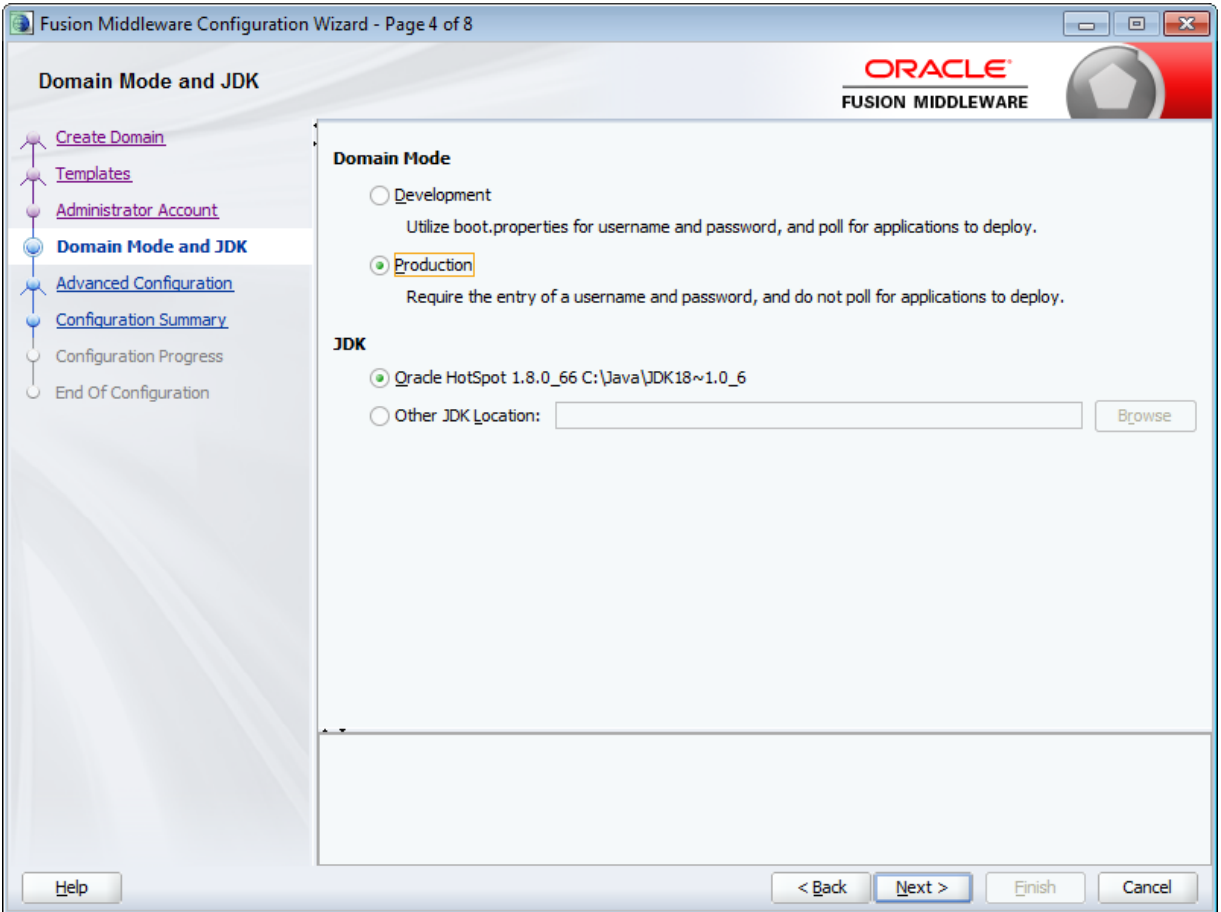

- Fusion Middleware Configuration Wizard Page 5 of 9  $\Box$ e  $\mathbf{R}$ **ORACLE Advanced Configuration FUSION MIDDLEWARE** Create Domain Administration Server Templates Modify Settings Administrator Account Node Manager Domain Mode and JDK Configure Node Manager **Advanced Configuration Administration Server** Managed Servers, Clusters and Coherence Configuration Summary Add or Delete or Modify Settings Configuration Progress End Of Configuration  $Help$  $<sub>Back</sub>$ </sub>  $N$ ext > Einish Cancel
- 7. At the **Advanced Configuration** screen, select **Administration Server**, then click **Next**.

8. At the **Advanced Configuration** screen, leave the defaults in the **Server Name** and **Listen Address** fields, and set the **Listen Port** to 8101.

If you want to enable SSL, check **Enable SSL** and set the **SSL Listen Port** to 8102.

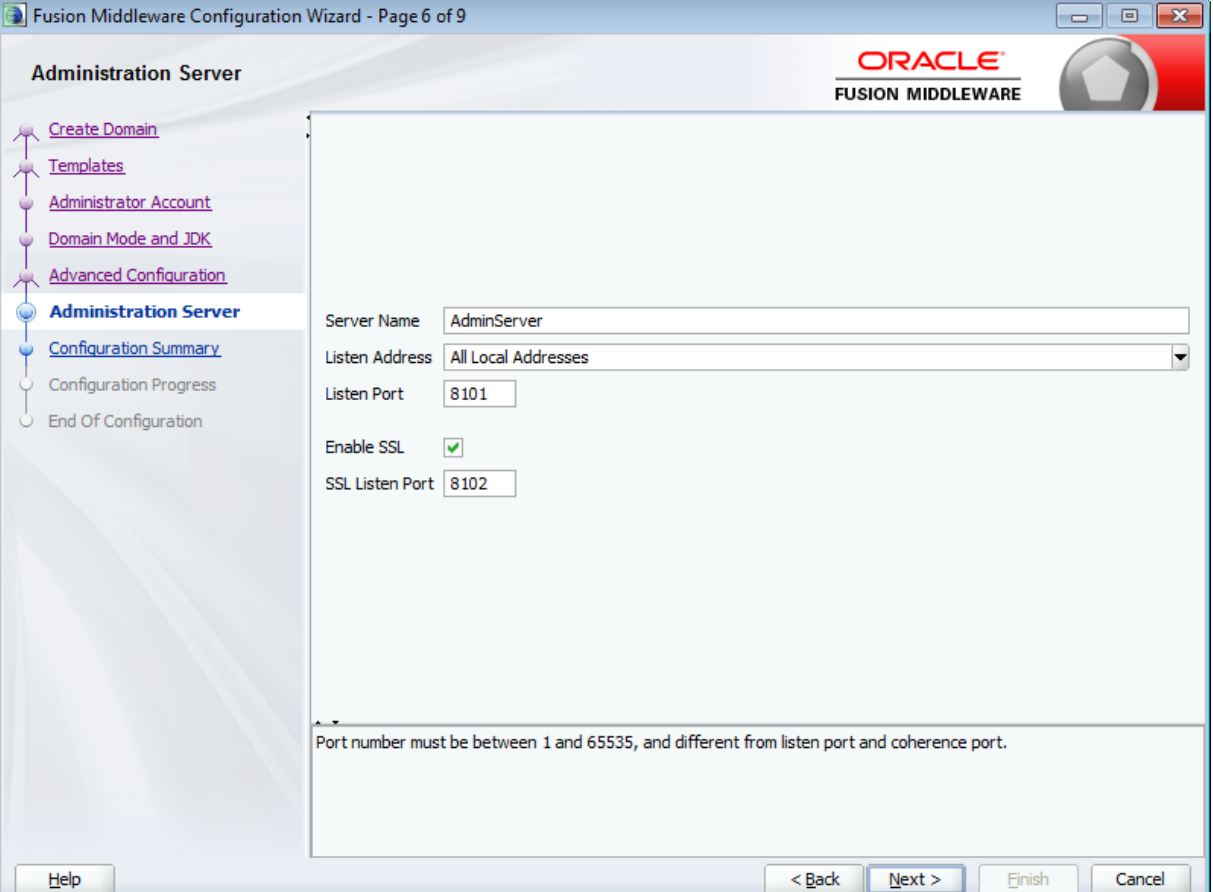

Click **Next** when you're done.

- Fusion Middleware Configuration Wizard Page 7 of 9  $\Box$  $\overline{\mathbf{x}}$  $\overline{\phantom{0}}$ **ORACLE Configuration Summary FUSION MIDDLEWARE** Create Domain Name Basic WebLogic Server Domain View: Deployment ٠ Description Create a basic WebLogic Server domain Templates endeca\_studio\_domain (C:\Oracle\Middleware\user\_proje Author Oracle Corporation □ → Server Administrator Account Location C:\Oracle\Middleware\wlserver\common\t AdminServer Domain Mode and JDK **Advanced Configuration Administration Server Configuration Summary Configuration Progress** End Of Configuration  $\blacktriangleright$  $\blacksquare$ Ψ. Select Create to accept the above options and start creating and configuring a new domain. To change the above configuration before starting Domain Creation, go back to the relevant page by selecting its name in the left pane, or by using the **Back** button.  $Help$  $<$  <u>B</u>ack  $N$ ext >  $\underline{\mathsf{Create}}$ Cancel
- 9. At the **Configuration Summary** screen, click **Create** to create the domain.

10. At the**Configuration Progress** screen, wait for the domain to be created, then click **Next**.

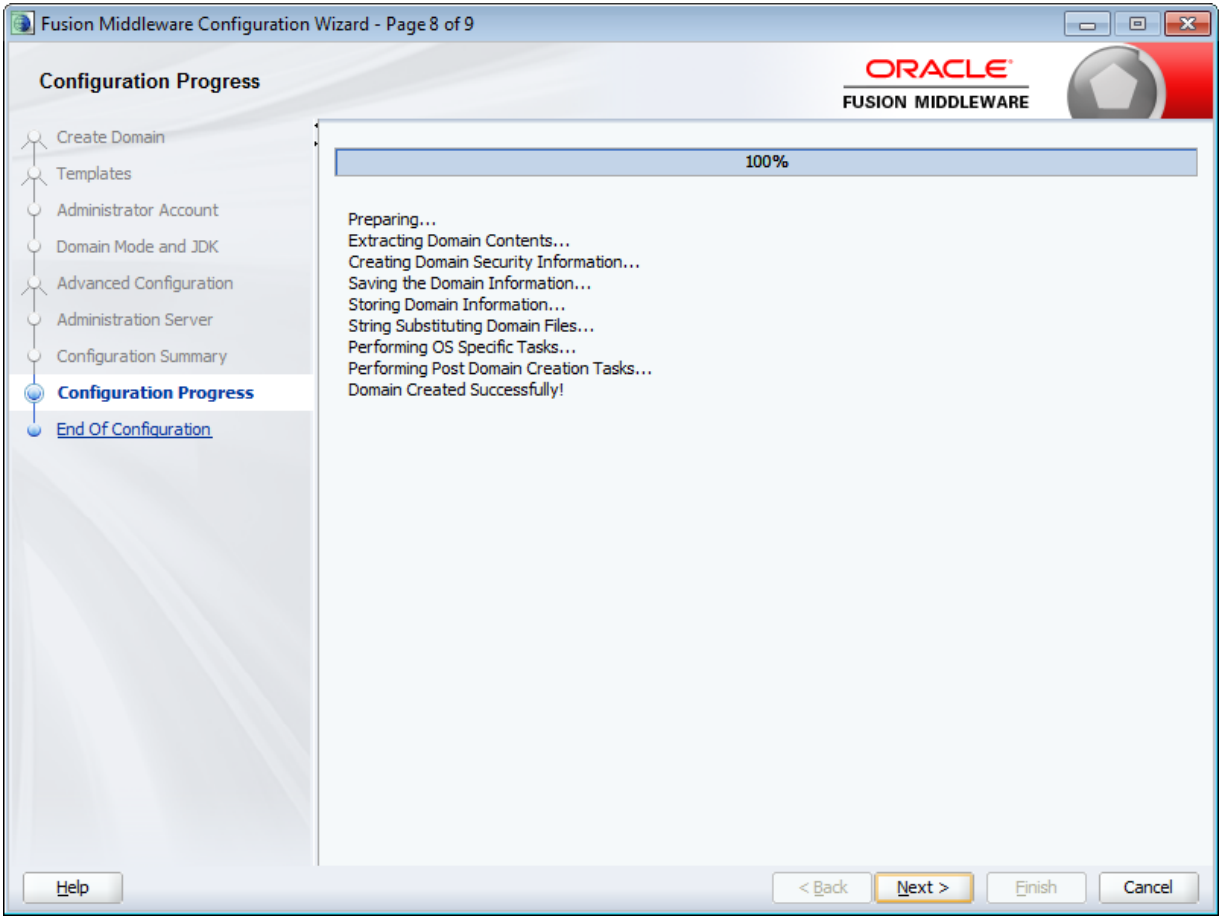
11. At the **Configuration Success** screen, review the domain information and click **Finish**.

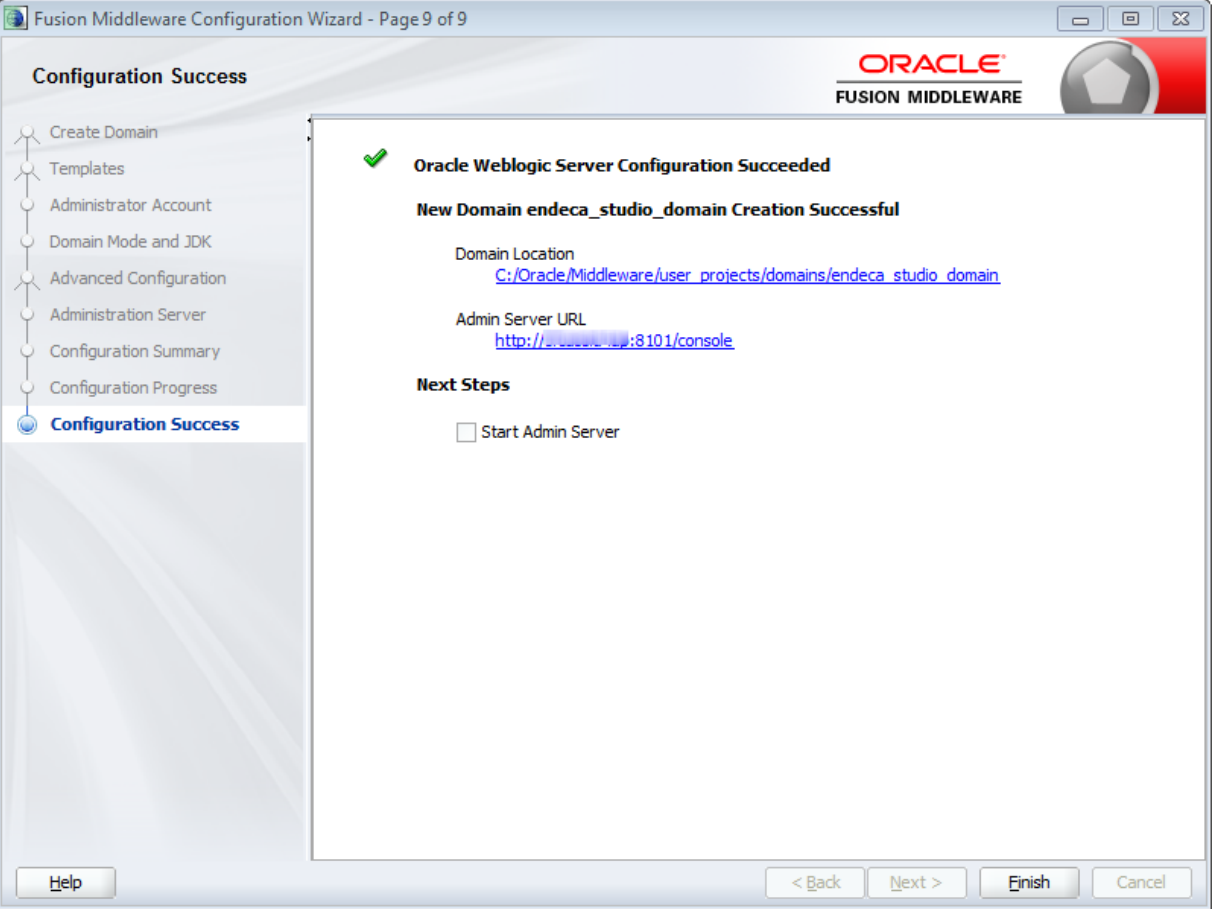

12. Update the setDomainEnv script file (setDomainEnv.cmd for Windows and setDomainEnv.sh for Linux).

The file is located in the bin subdirectory of the domain directory (\$MW\_HOME/user\_projects/domains/endeca\_studio\_domain/bin/) .

(a) Add the JAVA\_OPTIONS argument close to the top of the file.

For setDomainEnv.cmd (Windows):

```
set JAVA_OPTIONS=-DUseSunHttpHandler=true -Djavax.xml.transform.TransformerFactory
=com.sun.org.apache.xalan.internal.xsltc.trax.TransformerFactoryImpl
-Djavax.xml.parsers.DocumentBuilderFactory
=com.sun.org.apache.xerces.internal.jaxp.DocumentBuilderFactoryImpl
-Djavax.xml.parsers.SAXParserFactory
=com.sun.org.apache.xerces.internal.jaxp.SAXParserFactoryImpl -Dfile.encoding=UTF8
For setDomainEnv.sh (Linux):
```
JAVA\_OPTIONS="-DUseSunHttpHandler=true -Djavax.xml.transform.TransformerFactory =com.sun.org.apache.xalan.internal.xsltc.trax.TransformerFactoryImpl -Djavax.xml.parsers.DocumentBuilderFactory =com.sun.org.apache.xerces.internal.jaxp.DocumentBuilderFactoryImpl -Djavax.xml.parsers.SAXParserFactory =com.sun.org.apache.xerces.internal.jaxp.SAXParserFactoryImpl -Dfile.encoding=UTF8" export JAVA\_OPTIONS

If you're copying and pasting out of this guide, make sure to remove any line breaks after pasting the text into the file.

- (b) Update all of the Java perm size arguments in the file to replace all occurrences of XX:MaxPermSize=128m and -XX:MaxPermSize=256m with -XX:MaxPermSize=512m.
- (c) Update all of the memory arguments in the file to replace all occurrences of  $-xmx512m$  with  $-$ Xmx1024m.

If you are going to change the Studio home directory from the default, then you can also add a JVM parameter to set the pointer to the custom directory. See [Changing](#page-42-0) the Studio home directory on [WebLogic](#page-42-0) Server on page 43.

After you create the WebLogic domain for Studio, then you can deploy the Studio .ear file. See [Deploying](#page-37-0) Studio to the [WebLogic](#page-37-0) domain on page 38.

## <span id="page-37-0"></span>**Deploying Studio to the WebLogic domain**

To install Studio, you use the WebLogic Server Administration Console to deploy endeca-portalweblogic-3.2.x.ear into the WebLogic domain.

Note that when you deploy the .ear file to a WebLogic Administration Server, and you use the default WebLogic staging mode for an Administration Server, which is "nostage", then WebLogic does not copy the file from the download directory to the server.

If the file is deleted from its current location, then Studio cannot be loaded. So with this mode, once you deploy Studio, the .ear file must remain in the same location for as long as Studio is deployed.

If you use the "stage" mode, then WebLogic does copy the file.

For more information on the WebLogic staging modes, see the WebLogic [documentation](https://docs.oracle.com/middleware/1221/wls/DEPGD/deploy.htm#DEPGD235).

When you deploy using these instructions, the following default locations are used:

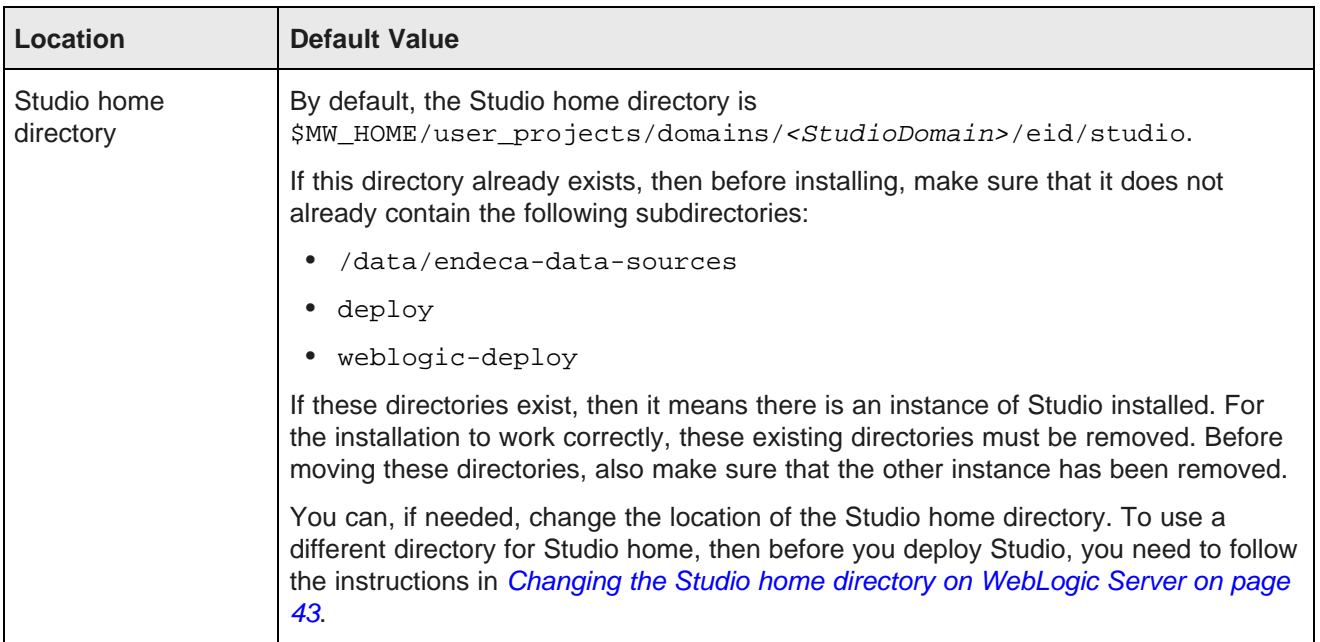

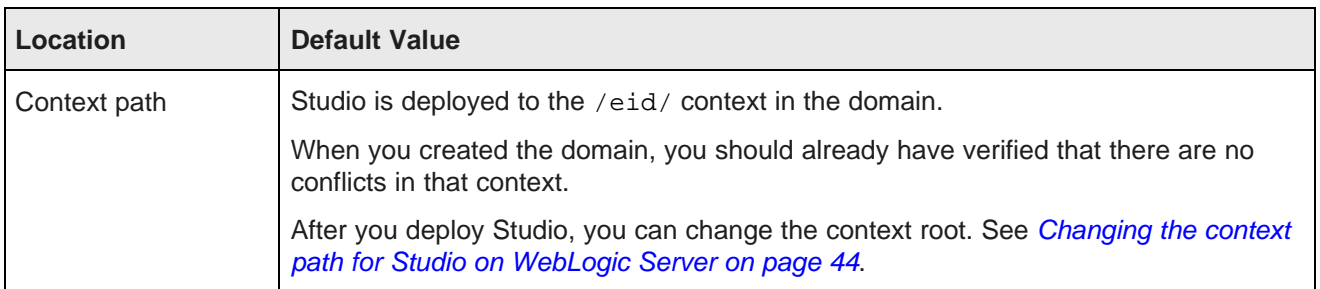

To deploy endeca-portal-weblogic-3.2.x.ear into a production environment:

- 1. Set up the Studio home directory (the default is \$MW\_HOME/user\_projects/domains/<StudioDomain>/eid/studio):
	- (a) In the Studio domain, create the Studio home directory.
	- (b) Extract the file portal-ext.properties from the top level of the Studio for WebLogic Server download .zip file.
	- (c) Place portal-ext.properties in the Studio home directory.

This file is basically a stub configuration file you use to override default Studio configuration, for example when:

- Changing the database used for Studio
- Overriding Studio framework settings
- Configuring a Studio cluster
- Configuring a reverse proxy

For the default Studio configuration, you do not need to make any changes to this file.

- (d) In the Studio home directory, create the following subdirectories:
	- /data/endeca-data-sources
	- deploy
	- weblogic-deploy
- 2. If WebLogic Server isn't already started, then to start it, run the WebLogic Server startup script.

The startup script is in the domain directory.

For Windows, the script name is startWebLogic.cmd.

For Linux, the script name is startWebLogic.sh.

3. Extract endeca-portal-weblogic-3.2.x.ear from the Studio for WebLogic Server download .zip file.

To prevent the file from being inadvertently deleted after Studio is deployed, it is recommended that you place the file in a directory on the WebLogic Server. For example, you could create a directory such as user\_projects/applications/studio.

- 4. Use the WebLogic Server Administration Console to deploy endeca-portal-weblogic-3.2.x.ear into the domain:
	- (a) Go to the Administration Console at <hostname>:8101/console.
- (b) Under **Helpful Tools**, click **Configure applications**.
- (c) If necessary, click **Lock & Edit** at the top left of the page.
- (d) Click **Install**.
- (e) Use the file browser to find the endeca-portal-weblogic-3.2.x.ear file, then click the radio button to the left of it.
- (f) Click **Next**.
- (g) On the next page, under **Choose targeting style**, make sure the **Install this deployment as an application** radio button is selected, then click **Next**.
- (h) On the next page, accept the default selections, then click **Finish**.
- (i) If necessary, click **Activate Changes**.

The deployment may take several minutes. Make sure you do not try to log in to Studio before the deployment is complete.

- 5. When the deployment process is completed, the status of the Studio deployment status is Prepared. To start Studio:
	- (a) In the **Deployments** list, check the checkbox for the Studio deployment.
	- (b) Click **Start > Servicing all requests**.
	- (c) Under **Start Deployments**, click **Yes**.
- 6. To verify that Studio has deployed successfully, in a Web browser, go to http://<hostName>:<portNumber>/<context path>, where <hostName> is the name of the server, <portNumber> is the port number, and <context path> is the context path.

For example, for a non-SSL implementation using the default context path: http://localhost:8101/eid

You should see the Studio login page.

## **Creating a Windows service for your Studio WebLogic domain**

After you deploy Studio into the WebLogic domain, you can then create a Windows service for the domain.

To create and configure a Windows service for Studio:

- 1. In \$MW\_HOME\user\_projects\domains\<StudioDomain>\servers\AdminServer, create the following files:
	- install studio service.cmd
	- uninstall\_studio\_service.cmd
- 2. Set the content of install\_studio\_service.cmd as follows:

```
echo off
SETLOCAL
set DOMAIN_NAME=<StudioDomain>
set SERVER NAME=AdminServer
set USERDOMAIN_HOME=<MiddlewareHomeDirectory>\user_projects\domains\%DOMAIN_NAME%
set WL_HOME=<MiddlewareHomeDirectory>
```
set WLS\_USER=<StudioDomainUserName> set WLS\_PW=<StudioDomainPassword> call "%WL\_HOME%\server\bin\installSvc-studio.cmd" ENDLOCAL

#### Where:

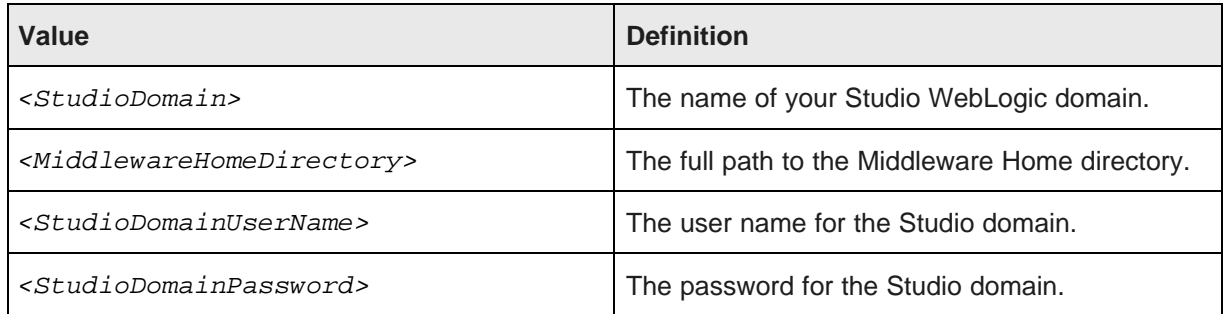

The WLS\_USER and WLS\_PW parameters are used to provide the WebLogic credentials. Instead of providing these parameters, you can also use boot.properties.

For information on using boot.properties to provide the credentials, see <http://docs.oracle.com/middleware/1213/wls/START/winservice.htm#START271>.

3. Set the content of uninstall studio service.cmd as follows:

```
echo off
SETLOCAL
set DOMAIN_NAME=<StudioDomain>
set SERVER_NAME=AdminServer
set WL_HOME=<MiddlewareHomeDirectory>
"%WL_HOME%\server\bin\beasvc" -remove -svcname:"beasvc %DOMAIN_NAME%_%SERVER_NAME%"
ENDLOCAL
```
#### Where:

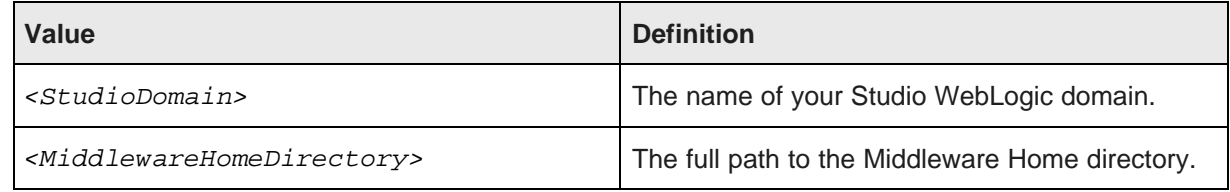

- 4. Go to %WL\_HOME%\server\bin.
- 5. Make a copy of installSvc.cmd, and name it installSvc-studio.cmd.
- 6. Go to %WL\_HOME%\common\bin.
- 7. Make a copy of commEnv.cmd, and name it commEnv-studio.cmd.
- 8. Modify commEnv-studio.cmd as follows:
	- (a) Modify the  $:$  sun and  $:$  sun\_prod\_mode sections of the script to set the memory parameters:

```
set JAVA_VM=-server
set MEM_ARGS=-Xms1G -Xmx1G -Xss1m -XX:MaxPermSize=512m -XX:+UseSpinning
goto continue
```
Set -Xmx to at least 1G.

Set -Xms to match -Xmx.

Increase -XX:MaxPermSize to 512m.

Set –Xss to 1m.

You may have to increase  $-xmx/-xms$  later on depending on your application's memory requirements.

(b) Add the following JAVA\_OPTIONS line to the top of commEnv-studio.cmd, after the comments section:

```
set
JAVA_OPTIONS=-Dweblogic.Stdout="%USERDOMAIN_HOME%\studio_service_stdout.txt"
-Dweblogic.Stderr="%USERDOMAIN_HOME%\studio_service_stderr.txt"
-Dfile.encoding=UTF8 -DUseSunHttpHandler=true
-Djavax.xml.transform.TransformerFactory
=com.sun.org.apache.xalan.internal.xsltc.trax.TransformerFactoryImpl
-Djavax.xml.parsers.DocumentBuilderFactory
=com.sun.org.apache.xerces.internal.jaxp.DocumentBuilderFactoryImpl
-Djavax.xml.parsers.SAXParserFactory
=com.sun.org.apache.xerces.internal.jaxp.SAXParserFactoryImpl
```
While the block above includes line breaks for readability, make sure to add this as a single line with the parameters separated by a space.

-Dweblogic.Stdout and -Dweblogic.Stderr redirect standard out/err for the Windows service to log files residing under  $\S$ USERDOMAIN HOME<sup>§</sup>.

Note that the value for  $s$ USERDOMAIN HOME<sup>®</sup> is already set in install\_studio\_service.cmd.

9. Modify installSvc-studio.cmd to change the call statement at the top of the file to reference commEnv-studio.cmd:

call "%WL\_HOME%\common\bin\commEnv-studio.cmd"

10. To install the service, from a command prompt launched in Run As Administrator mode in Windows, run the install studio service.cmd script.

This installs a new Window service called beasvc \$DOMAIN\_NAME%\_\$SERVER\_NAME% (for example, beasvc endeca\_studio\_domain\_AdminServer):

Note that whenever you make changes to commEnv-studio.cmd or installSvc-studio.cmd, you must reinstall the Windows service:

- (a) Run uninstall\_studio\_service.cmd.
- (b) Run install\_studio\_service.cmd.
- 11. Start the new Windows service.

If successful, the service starts up, and information is written to %USERDOMAIN\_HOME%\studio\_service\_stdout.txt showing a successful startup message after a short wait.

12. Once you confirm that Studio works correctly when started using the Windows service, stop the Windows service.

Confirm that the service can successfully stop and terminate the WebLogic domain.

For additional details on creating a Windows service for WebLogic, including information on enabling graceful shutdowns for the Windows service, see the WebLogic documentation <https://docs.oracle.com/middleware/1213/wls/START/overview.htm#START112>.

## <span id="page-42-0"></span>**Changing the Studio home directory on WebLogic Server**

For a Studio installation on WebLogic Server, the default location of the Studio home directory is \$MW\_HOME/user\_projects/domains/<StudioDomain>/eid/studio, where \$MW\_HOME is the directory where you installed WebLogic Server, and <StudioDomain> is the domain you created for Studio. You can, if needed, use a different directory as the Studio home directory.

To provide a pointer to the new Studio home directory, you can either:

- Add a JVM parameter to setDomainEnv.cmd or setDomainEnv.sh
- Add a setting to a copy of portal-ext.properties in the default Studio home directory that redirects to your custom Studio home directory

To create and configure a different location for the Studio home directory:

- 1. Create the directory you want to use as the Studio home directory.
- 2. Place portal-ext.properties in the Studio home directory:
	- (a) Extract portal-ext.properties from the top level of the Studio for WebLogic Server download .zip file.
	- (b) Place portal-ext.properties in the Studio home directory you created.

This is the version of portal-ext.properties you use to override default Studio configuration, for example when:

- Changing the database used for Studio
- Overriding Studio framework settings
- Configuring a Studio cluster
- Configuring a reverse proxy
- 3. To use the setDomainEnv script file (setDomainEnv.cmd for Windows and setDomainEnv.sh for Linux) to point to the new Studio home directory:
	- (a) Open the file.

The file is located in the bin subdirectory of the domain directory (<MiddlewareHomeDirectory>/user\_projects/domains/endeca\_studio\_domain/bin  $\prime$ ).

(b) In the file, immediately before the WL\_HOME setting, add the following setting:

EXTRA\_JAVA\_PROPERTIES=-Deid.studio.home=<pathToCustomStudioHome>

For example:

EXTRA\_JAVA\_PROPERTIES=-Deid.studio.home=/localdisk/user\_projects/domains /endeca\_studio\_domain/eid/myhome

Remember that for Windows, you must escape the back slashes. For example:

EXTRA\_JAVA\_PROPERTIES=-Deid.studio.home =C:\\Oracle\\Middleware\\user\_projects\\domains\\endeca\_studio\_domain\\eid\\myhome

- 4. To use portal-ext.properties to redirect from the default Studio home directory to the custom Studio home directory:
	- (a) Create a new empty text file.

This file will only contain the parameters needed to redirect to your custom Studio home directory.

(b) Add eid.studio.home and include-and-override parameters to the file.

Set the eid.studio.home parameter to the full path to your custom Studio home directory.

Set the include-and-override parameter to the full path to the portal-ext.properties file in your custom Studio home directory.

For example:

```
eid.studio.home=/localdisk/user_projects/domains/endeca_studio_domain/eid/myhome
include-and-override=/localdisk/user_projects/domains/endeca_studio_domain/eid/myhome
/portal-ext.properties
```
Remember that for Windows, you must escape the back slashes. For example:

```
eid.studio.home
=C:\\Oracle\\Middleware\\user_projects\\domains\\endeca_studio_domain\\eid\\myhome
include-and-override
=C:\\Oracle\\Middleware\\user_projects\\domains\\endeca_studio_domain\\eid\\myhome\\portal
-ext.properties
```
- (c) Save the file as portal-ext.properties in the default Studio home directory (<MiddlewareHomeDirectory>/user\_projects/domains/<StudioDomain>/eid/studi o).
- 5. In your custom Studio home directory, create the following subdirectories:
	- /data/endeca-data-sources
	- deploy
	- weblogic-deploy
- 6. You can then continue with step 2 of the Studio deployment process.

See Deploying Studio to the [WebLogic](#page-37-0) domain on page 38.

## <span id="page-43-0"></span>**Changing the context path for Studio on WebLogic Server**

When you first install Studio, it uses the context path /eid/. After you deploy Studio, you can change to a different context path.

To change the context path, you use the deployment plan provided with Studio. By default, as an example, the deployment plan is configured to change the context path from /eid/ to /studio/.

To deploy Studio to a different context path:

1. From the top level of the WebLogic .zip file, extract the file change-context-roots-deploymentplan.xml.

- 2. In the  $\epsilon$ module-override> section of the file:
	- (a) Verify that the value of  $\epsilon$ module-name> matches the actual name of the Studio WebLogic .ear file.

For example:

```
<module-override>
   <module-name>endeca-portal-weblogic-3.2.x.ear</module-name>
```
If necessary, update the value to match the file name.

(b) Under <variable-definition>, edit the values of the <variable> elements to reflect the new context path.

Make sure to update all of the variables. There are variables for Studio as a whole as well as individual variables for each Studio component.

By default, as an example, the <variable> elements are configured to change the context path to /studio/, as shown in the following excerpt.

```
<variable>
   <name>endeca-portal-context-root</name>
    <value>/studio/</value>
</variable>
<variable>
    <name>endeca-navigation-portlet-context-root</name>
    <value>/studio/endeca-navigation-portlet/</value>
</variable>
```
Replace all instances of /studio/ with the context path you want to use. For example, if you were changing the context path to /newpath/, in values of the <variable> elements, you would replace all instances of /studio/ with /newpath/:

```
<variable>
   <name>endeca-portal-context-root</name>
    <value>/newpath/</value>
</variable>
<variable>
    <name>endeca-navigation-portlet-context-root</name>
    <value>/newpath/endeca-navigation-portlet/</value>
</variable>
```
- (c) Save the file.
- 3. Apply the file to your Studio deployment.
	- (a) Go to the **Administration Console** at <hostname>:8101/console.
	- (b) Click **Lock & Edit** at the top left of the page.
	- (c) Under **Domain Structure**, click **Deployments**.
	- (d) In the **Deployments** list, check the checkbox for your Studio deployment.
	- (e) Click the **Update** button.
	- (f) Under **Deployment plan path**, click the **Change Path** button.
	- (g) In the **Path** field, specify the full path to change-context-roots-deployment-plan.xml.
	- (h) Click the radio button next to the file name.
	- (i) Click **Finish**.

(j) Click **Activate Changes**.

# **Part III**

## **Installing the Provisioning Service**

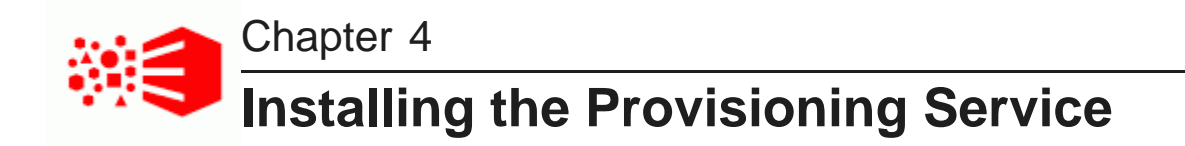

The Provisioning Service is installed as an application on Oracle WebLogic Server.

Separate Provisioning Service WebLogic installation packages are available for Windows and Linux. Both packages contain the following files and subdirectories:

• eidProvisioningTemplate.jar

This file is the domain template used in the basic installation process.

- install.py
- doc

This directory contains the release notes and Licensing Guide for the Provisioning Service.

Recommended practice is to install the Provisioning Service after installing Endeca Server and Studio.

In production environments, the Provisioning Service should be installed on a separate machine from other Oracle Endeca Information Discovery products, such as Endeca Server and Studio. Also, when installing the WebLogic Server for the Provisioning Service in production environments, install the additional database drivers, which includes the MySQL driver.

In other environments (evaluation, training, development, and demonstration), the Provisioning Service can be installed in the same machine and WebLogic Server as other Oracle Endeca Information Discovery components, although the Provisioning Service still requires a unique WebLogic domain.

#### **[Overview](#page-47-0)**

Running the [Provisioning](#page-48-0) Service installation script [Provisioning](#page-52-0) Service data domain profile Backend database [configuration](#page-53-0) Changing the [communication](#page-54-0) security configurations

## <span id="page-47-0"></span>**Overview**

Install the Provisioning Service into its own WebLogic domain.

The process described below assumes you are installing the Provisioning Service into a new WebLogic instance for production. For evaluation, training, and development, you can install the Provisioning Service on the same WebLogic Server as Endeca Server and Studio. Note that in this case, the Provisioning Service still requires its own WebLogic domain.

To install the Provisioning Service:

- 1. Download and install [WebLogic](#page-19-0) Server. For instructions, see Installing WebLogic Server.
- 2. Run the Provisioning Service installation script, install.py.

This script creates a WebLogic domain and installs the Provisioning Service.

#### **Installing in silent mode**

Normally, when the installation script runs, it prompts you for configuration information it requires to properly install the Provisioning Service. If you want to avoid this, however, you can add this information to the script itself before running it. The script will then execute silently.

For the full list of requires changes, see Silent [installation](#page-50-0) on page 51. The installation procedure below specifies when you should make them.

## <span id="page-48-0"></span>**Running the Provisioning Service installation script**

The Provisioning Service installation script automates the process of creating a WebLogic domain and installing the Provisioning Service.

Before running the installation script, be sure you have installed the following:

- Java 7 or 8 JDK
- WebLogic Server
- Endeca Server

To run the Provisioning Service installation script:

- 1. Unzip the Provisioning Service installation package into a convenient directory.
- 2. Optionally, if you are using SSL, copy the identity and trust keystore files from the Endeca Server to the directory where you unzipped the installation package.

The Endeca Server keystore files are stored in \$DOMAIN HOME/config/ssl. Copy the following files:

- endecaServerClientCert.ks
- endecaServerTrustStore.ks
- 3. If you want to run the installation script in silent mode, open it in a text editor and make the changes described in the following section.
- 4. Open a terminal window and change to the directory where you unzipped the installation package.
- 5. Enter the command \$MW\_HOME\wlserver\common\bin\wlst.cmd install.py .

WebLogic Scripting Tool executes the installation script.

- 6. Either accept the default name of the Provisioning Service domain or enter a new one.
- 7. Enter the name of the WebLogic user for the Provisioning Service domain.
- 8. Enter the password for the WebLogic user for the Provisioning Service domain. This must include at least eight characters, and one or more of the characters must be a number or special character.
- 9. Either accept the default non-SSL port or enter a new one.

10. If you want to enable SSL for the Provisioning Service, enter y when prompted, then enter the following:

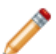

**Note:** All components of Oracle Endeca Information Discover must use the same SSL configuration. In other words, if you use SSL for Endeca Server, you must also use SSL for Studio and the Provisioning Service. If you do not use SSL for Endeca Server, you cannot use SSL for Studio and the Provisioning Service.

- The SSL port number
- The identity keystore password
- The trust keystore password

If you don't want to enable SSL, enter n at the prompt.

- 11. Enter the host of the Endeca Server. You can enter either the host name or the IP address.
- 12. The default port non-SSL port of Endeca Server is 7001. The default SSL port is 7002. Press the enter key to accept the default, or type a new port and press the enter key.
- 13. When prompted, specify the database configuration for the backend database.

The Provisioning Service supports three options for the backend database:

- Derby. This is a light-weight, in-memory database suitable for evaluation and test environments. This is recommended for your first installation of the Provisioning Service; however, it isn't recommended for production environments.
- Oracle
- MySQL
- To configure a Derby database, at the Please select your database type. prompt, enter 1 and press the return key.
- To configure an Oracle database:
	- 1. At the Please select your database type. prompt, enter 2 and press the return key.
	- 2. At the Please enter your Oracle database url prompt, enter the connect string for your database .

The connect string format for an Oracle database is jdbc:oracle:thin:@[HOST]:[PORT]:[SID].

- 3. At the Enter the JDBC database username prompt, enter the user name of the Provisioning Service database user.
- 4. At the Enter the JDBC database password prompt, enter the password of the Provisioning Service database user.
- To configure a MySQL database:
	- 1. At the Please select your database type. prompt, enter 3 and press the return key.
	- 2. At the Please enter your MySQL database url prompt, enter the connect string for your database .

The connect string format for a MySQL database is jdbc:mysql://[HOST]:[PORT]/[DATABASENAME].

- 3. At the Enter the JDBC database usernameprompt, enter the user name of the Provisioning Service database user.
- 4. At the Enter the JDBC database password prompt, enter the password of the Provisioning Service database user.

After you enter this data, the installation script runs.

The script creates a domain, installs the Provisioning Service to that domain, and configures the Provisioning Service. Finally, the script starts the Provisioning Service domain.

Silent [installation](#page-50-0)

Verifying your [installation](#page-52-1)

### <span id="page-50-0"></span>**Silent installation**

Optionally, you can run the installation script in silent mode. This means that the installation script will execute without prompting you for configuration information.

To run a silent installation, open the installation script in any text editor and update the following properties. Be sure to save the file before closing. Afterwards, you can continue with the installation procedure described above.

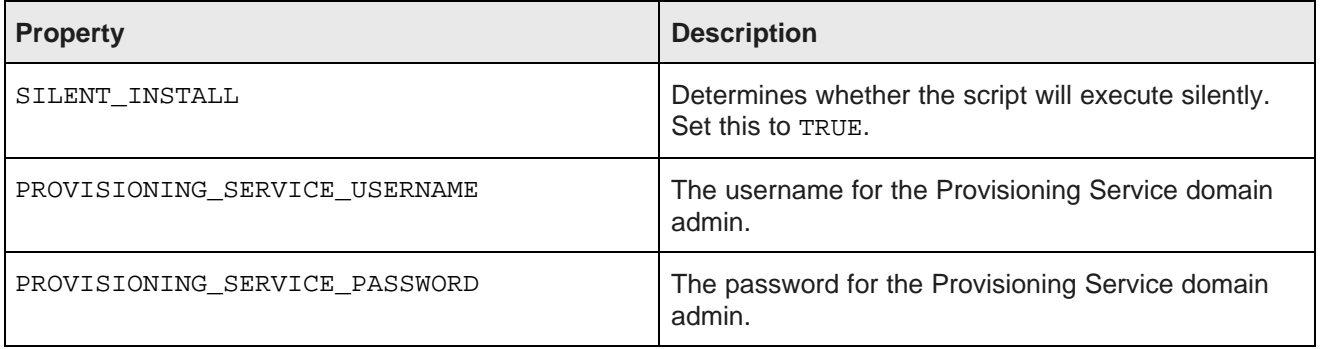

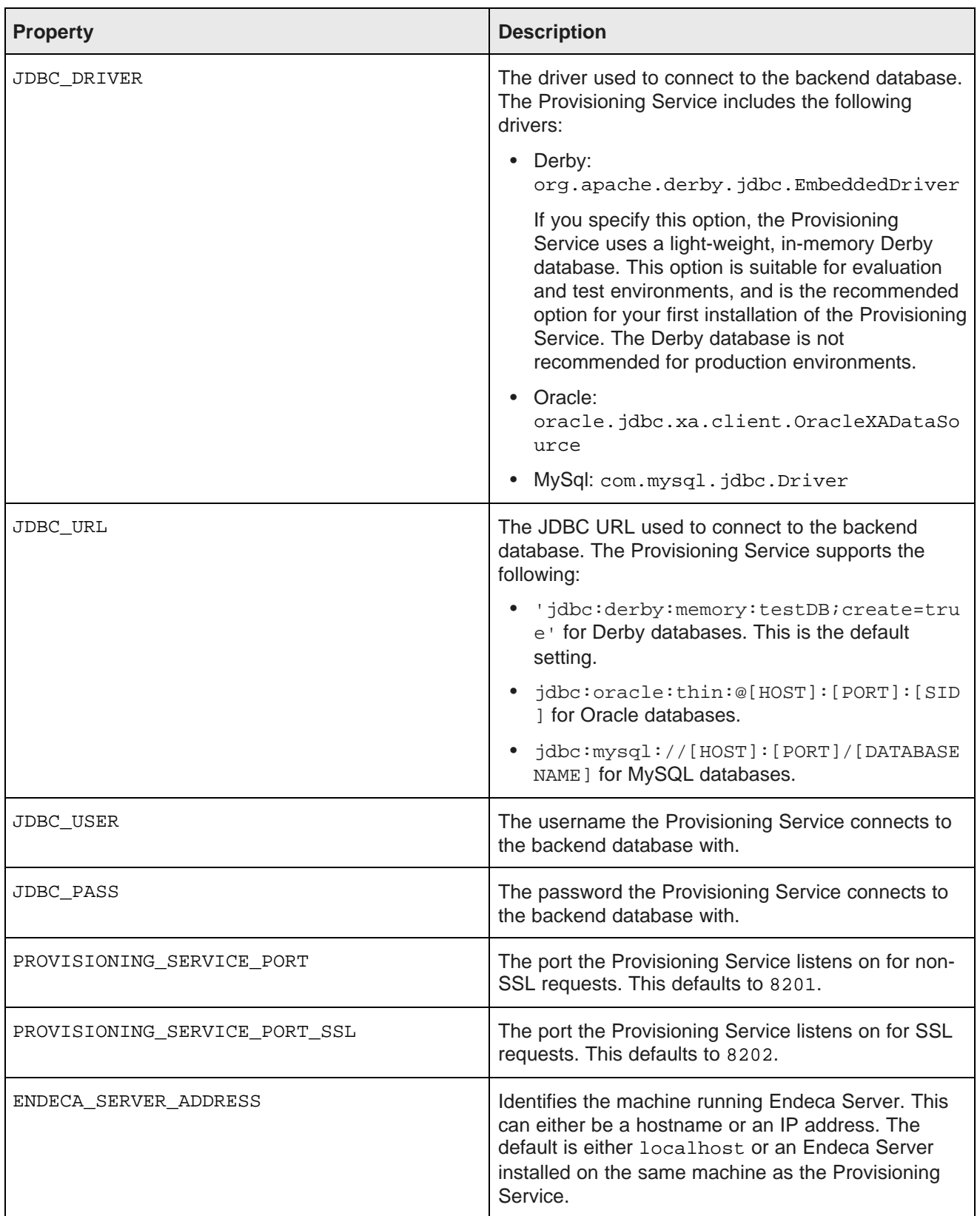

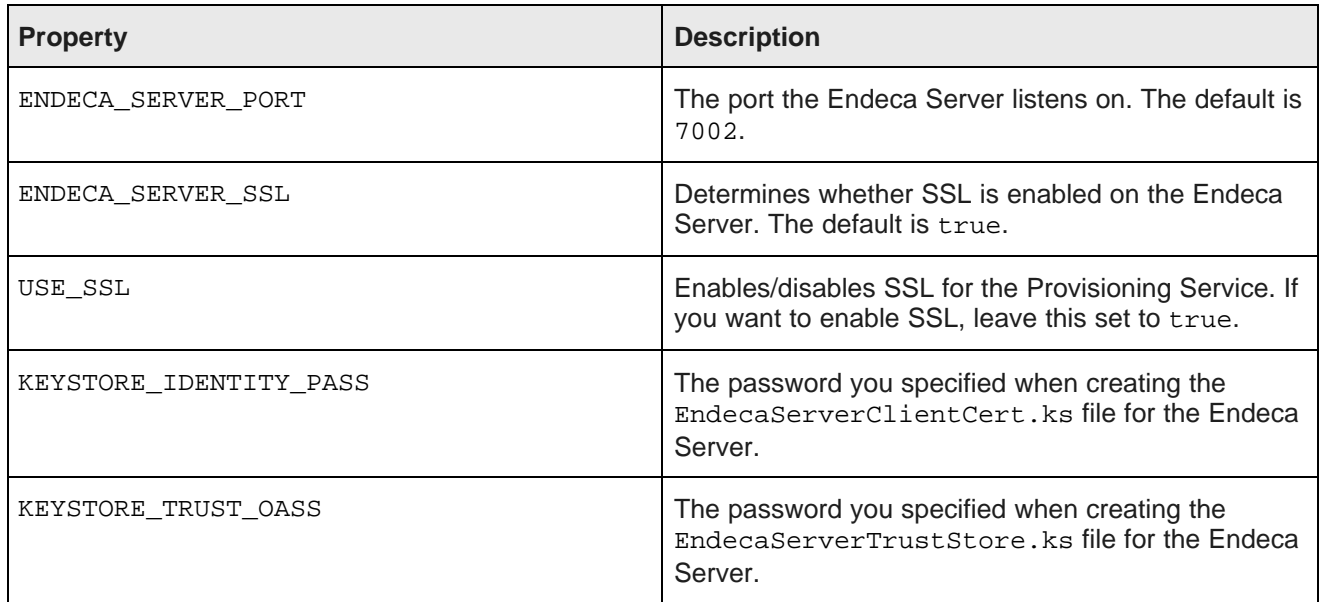

## <span id="page-52-1"></span>**Verifying your installation**

After you finish installing the Provisioning Service, you may want to confirm that it runs.

To confirm your installation, start a browser and in the address bar enter http://host:port/eidps/status, where hostname is the name or IP address of the machine where you installed the Provisioning Service and port is the port of the Provisioning Service.

If the Provisioning Service is functioning correctly, a page similar to the following will be returned:

### **Oracle Endeca Information Discovery Provisioning Service 3.2.0.0 Revision 2689**

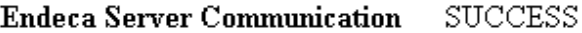

**Backend Database Access** SUCCESS

If either check fails, the message returned is Error: check logs.

## <span id="page-52-0"></span>**Provisioning Service data domain profile**

The installation creates an Endeca Server data domain profile for the Provisioning Service named eidprovisioning-service. This is a clone of the Endeca Server's default data domain profile.

If you need to change the configurations of the data domains created by the Provisioning Service, modify this data domain profile to match the configurations you need.

## <span id="page-53-0"></span>**Backend database configuration**

The installation script automatically sets up the backend database for the Provisioning Service. If you want to use a different RDBMS, you need to change the configuration manually within WebLogic Server.

You must set up the schema for the database you want to use before using the Provisioning Service. You can do this with the following scripts:

- oracleCreateDDL.sql: Creates a schema for an Oracle database.
- mysqlCreateDDL.sql: Creates a schema for a MySQL database.

Both are located in the eidProvisioningConfig subdirectory of the Provisioning Service domain.

If you use a MySQL database, the value of the max\_allowed\_packet variable must be at least 32 MB.

If you need to configure WebLogic Server to use an Oracle or MySQL database:

- 1. Log in to WebLogic Administration Console as the user who installed the Provisioning Service. Lock and edit the Provisioning Service domain.
- 2. In the Domain Structure box, expand the Services node and click on **Data Sources**.

Administration Console displays the Summary of JDBC Data Sources dialog.

- 3. Select the jdbc/oracle.eid-ps datasource and click **Delete**.
- 4. Create a new datasource with the JNDI name  $idbc/oracle.eid-ps$ :
	- (a) Click **New** and choose Generic Data Source from the drop down menu.

The Administration Console displays the **JDBC Data Source** wizard.

- (b) Enter a **Name** for the datasource. You can use any name you like.
- (c) In the **JNDI Name** field, enter jdbc/oracle.eid-ps. You must use this name.
- (d) In the **Database Type** drop list, select either Oracle or MySQL.
- (e) Click **Next**.
- (f) In the **Database Driver** drop list, choose the appropriate driver for your database.
	- If you use an Oracle database, you must use an XA-type driver.
	- If you use MySQL, choose MySQL's Driver (Type 4) Versions: using com.mysql.jdbc.Driver
- (g) Click **Next**.
- (h) If you specified MySQL, on the Transaction Options page check the **Supports Global Transactions** box and select the **Logging Last Resource** radio button. If you specified Oracle, take no actions on this page. Click **Next**.
- (i) Consult your database administrator for the appropriate data for the rest of the wizard.
- (j) Target the datasource to the Admin Server when asked.
- (k) On the Summary of Data Sources page, click on the new jdbc/oracle.eid-ps data source. Administration Console displays the Settings for jdbc/oracle.eid-ps2 page.
- (l) Click the **Connection Pool** tab and expand the **Advanced** section.
- (m) Check the **Check Connections On Reserve** box, then click **Save**.
- (n) If you specified Oracle, click the **Transactions** tab. Check the **Set XA Transaction Timeout** . In the **XA Transaction Timeout** field, enter 0. Click **Save**.
- (o) Click **Activate Changes**.
- 5. Restart WebLogic Server.

## <span id="page-54-0"></span>**Changing the communication security configurations**

When you run the installation script, you specify the communication security configuration for the Provisioning Service. You can update the configuration later if you want to change the communication security configuration.

Note that all components should use the same communication security configuration. In other words, if you use SSL for the Provisioning Service, you should also be using SSL for Endeca Service and Studio. If you choose to implement unsecured communication for the Provisioning Service, you should also implement unsecured communication for Endeca Server and Studio as well.

#### [Enabling](#page-54-1) SSL

[Disabling](#page-55-0) SSL

## <span id="page-54-1"></span>**Enabling SSL**

The Provisioning Service supports SSL by default; however, additional implementation is required to enable SSL-secured communication between the Provisioning Service and Endeca Server and Studio.

To enable SSL for the Provisioning Service:

- 1. Copy the following keystore cert files from the home directory of the Endeca Server installation to the home directory of the Provisioning Service domain:
	- endecaServerClientCert.ks
	- endecaServerTrustStore.ks
- 2. Configure the identity and trust keystore files on the WebLogic Server:
	- (a) Start the Provisioning Service WebLogic domain.
	- (b) In a browser, go to the Administration Console for your server and log in.
	- (c) On the **Keystores** tab, change value in the **Keystores** field to Custom Identity and Custom Trust. Save this change.
	- (d) In the **Custom Identity Keystore** field, enter the path to the identity keystore.
	- (e) In the **Custom Identity Keystore Type** field, enter JKS.
	- (f) In the **Custom Identity Keystore Passphrase** and **Confirm Custom Identity Keystore Passphrase** fields, enter the keystore passphrase used to generate the key on the Endeca Server.
	- (g) In the **Custom Trust Keystore** field, enter the path to the trust keystore.
	- (h) In the **Custom Trust Keystore Type** field, enter JKS.
	- (i) In the **Custom Trust Keystore Passphrase** and **Confirm Custom Trust Keystore Passphrase** fields, enter the keystore passphrase used to generate the key on the Endeca Server.
- 3. Configure the WebLogic Server SSL parameters:
	- (a) On the Administration Console of your WebLogic Server, click the **SSL** tab.
	- (b) The value of the **Private Key Alias** must be Oracle Endeca Server Client Certificate. (This value should default from the keystore.)
	- (c) In the **Private Key Passphrase** and **Confirm Private Key Passphrase** fields, enter the passphrase you entered when creating the certificates on the Endeca Server installation.
	- (d) Click **Save**.

## <span id="page-55-0"></span>**Disabling SSL**

The default configuration of the Provisioning Service assumes secure communication with Endeca Server and with Studio over SSL. You must modify this configuration if you want to permit non-SSL communication.

To configure non-secure communication, open plan.xml and make the following changes:

- Set endeca-server-security-enabled to false.
- Set transport-guarantee to NONE.
- Set protected-url-pattern to /DISABLED.

Also, confirm that endeca-server-ws-port is set to 7001 (the non-secure port); the value of this parameter defaults to 7002, which is the secure port.

## **Connecting the Provisioning Service to Studio**

In order for users to be able to create data sets by uploading files or using the Data Source Library, you must configure the connection between the Provisioning Service and Studio.

If the connection configuration is invalid, then when users create an application, the file upload and Data Source Library options are not displayed. Users also cannot create available data sources in the Data Source Library.

The connection is configured using a JSON string. The general connection settings are:

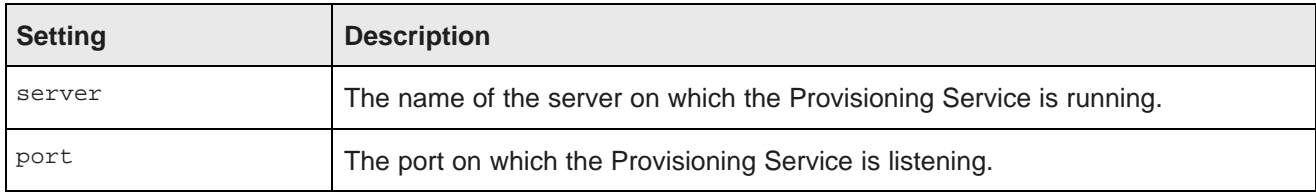

#### For example:

```
{
"server": "ps.us.acme.com",
"port": "7004"
}
```
If the Provisioning Service is installed on a context path other than endeca-server, then you need to add a setting to provide the context path:

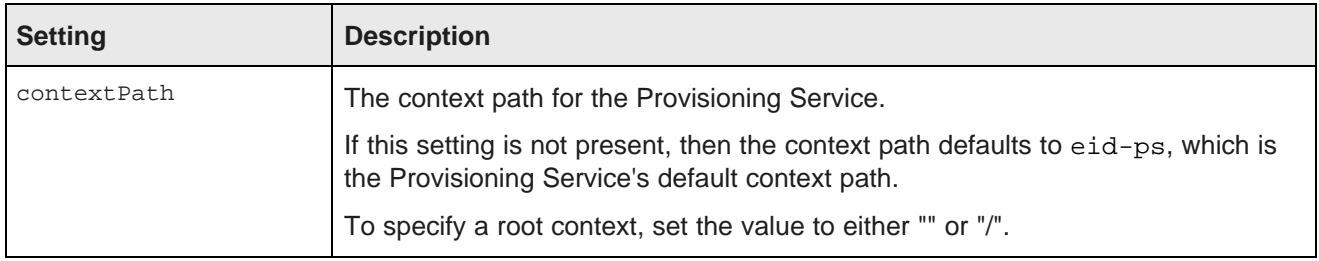

#### For example:

```
{
"server": "ps.us.acme.com",
"port": "7004",
"contextPath": "my-ps-path"
}
```
By default, the Provisioning Service has SSL enabled, and the configuration must include the sslConfig setting, which contains the following settings:

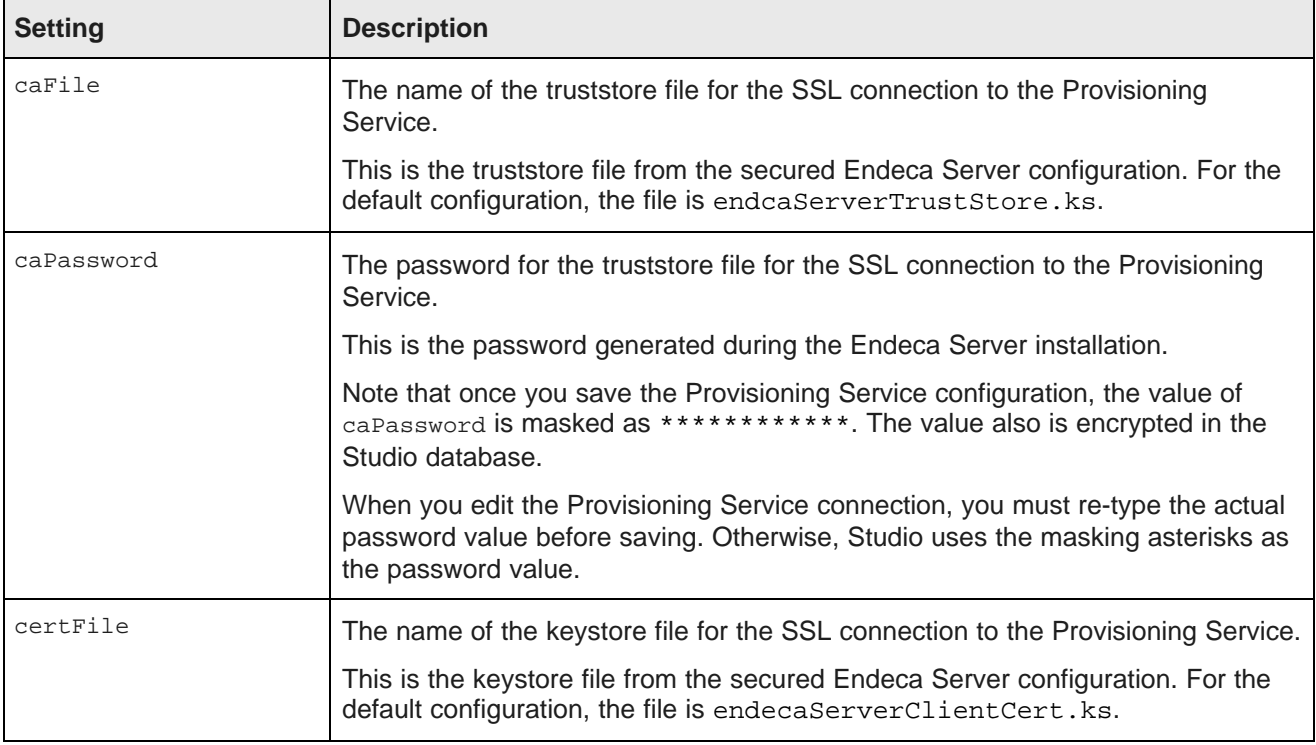

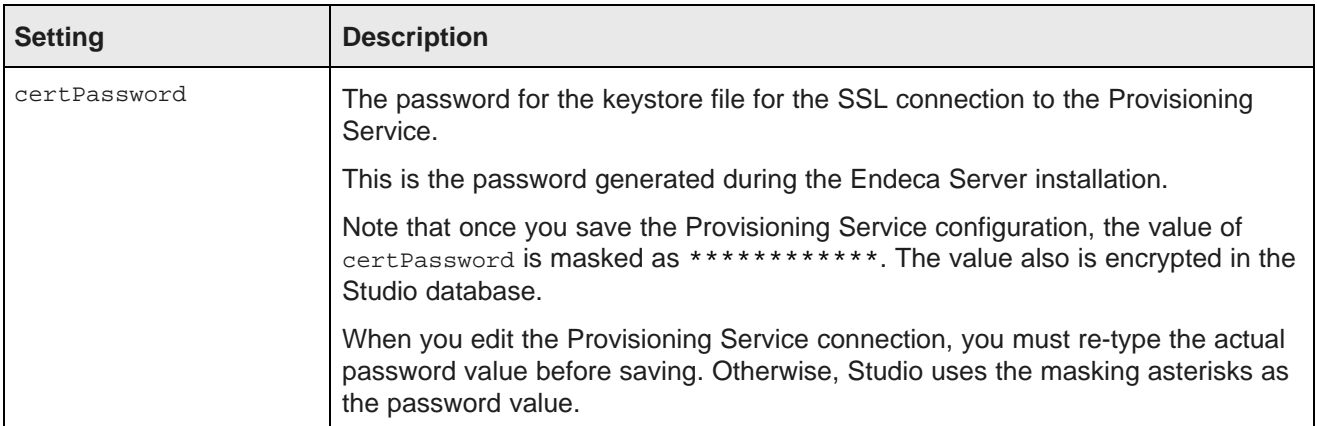

#### For example:

```
{
"server": "ps.us.acme.com",
"port": "7004",
"contextPath": "my-ps-path",
"sslConfig": {
       "caFile":"endecaServerTrustStore.ks",
        "caPassword":"************",
        "certFile":"endecaServerClientCert.ks",
        "certPassword":"************"
   }
}
```
The **Control Panel** includes a **Provisioning Service** page you use to configure the connection.

To configure the Provisioning Service connection:

- 1. From the administrator menu, select **Control Panel**.
- 2. In the **Control Panel** menu, click **Provisioning Service**.
- 3. On the **Provisioning Service** page, update the placeholder configuration with the connection information for the Provisioning Service.
- 4. Click **Save**.

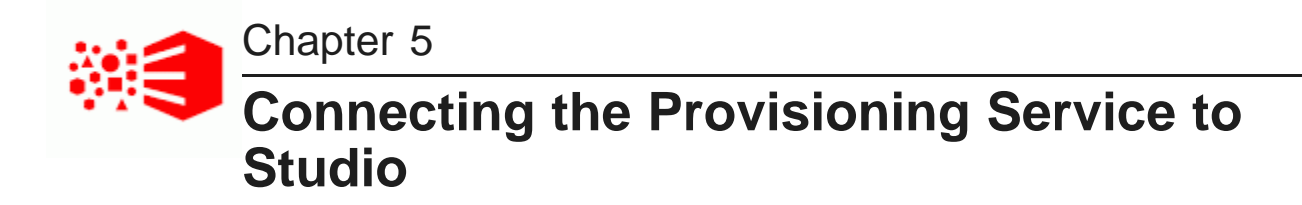

In order for users to be able to create data sets by uploading files or using the Data Source Library, you must configure the connection between the Provisioning Service and Studio.

If the connection configuration is invalid, then when users create an application, the file upload and Data Source Library options are not displayed. Users also cannot create available data sources in the Data Source Library.

The connection is configured using a JSON string. The general connection settings are:

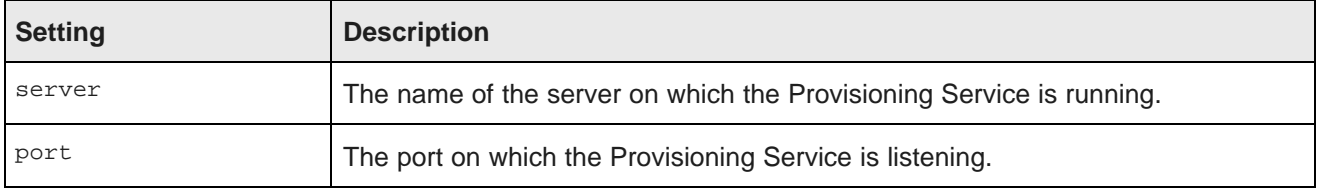

For example:

```
{
"server": "ps.us.acme.com",
"port": "7004"
}
```
If the Provisioning Service is installed on a context path other than endeca-server, then you need to add a setting to provide the context path:

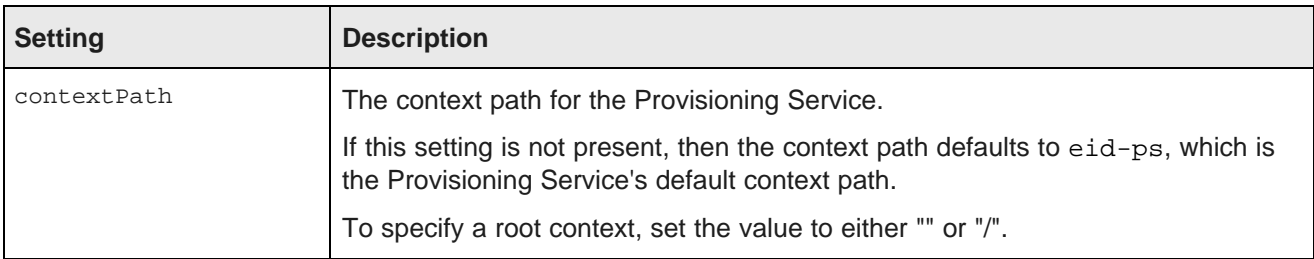

#### For example:

```
{
"server": "ps.us.acme.com",
"port": "7004",
"contextPath": "my-ps-path"
}
```
By default, the Provisioning Service has SSL enabled, and the configuration must include the sslConfig setting, which contains the following settings:

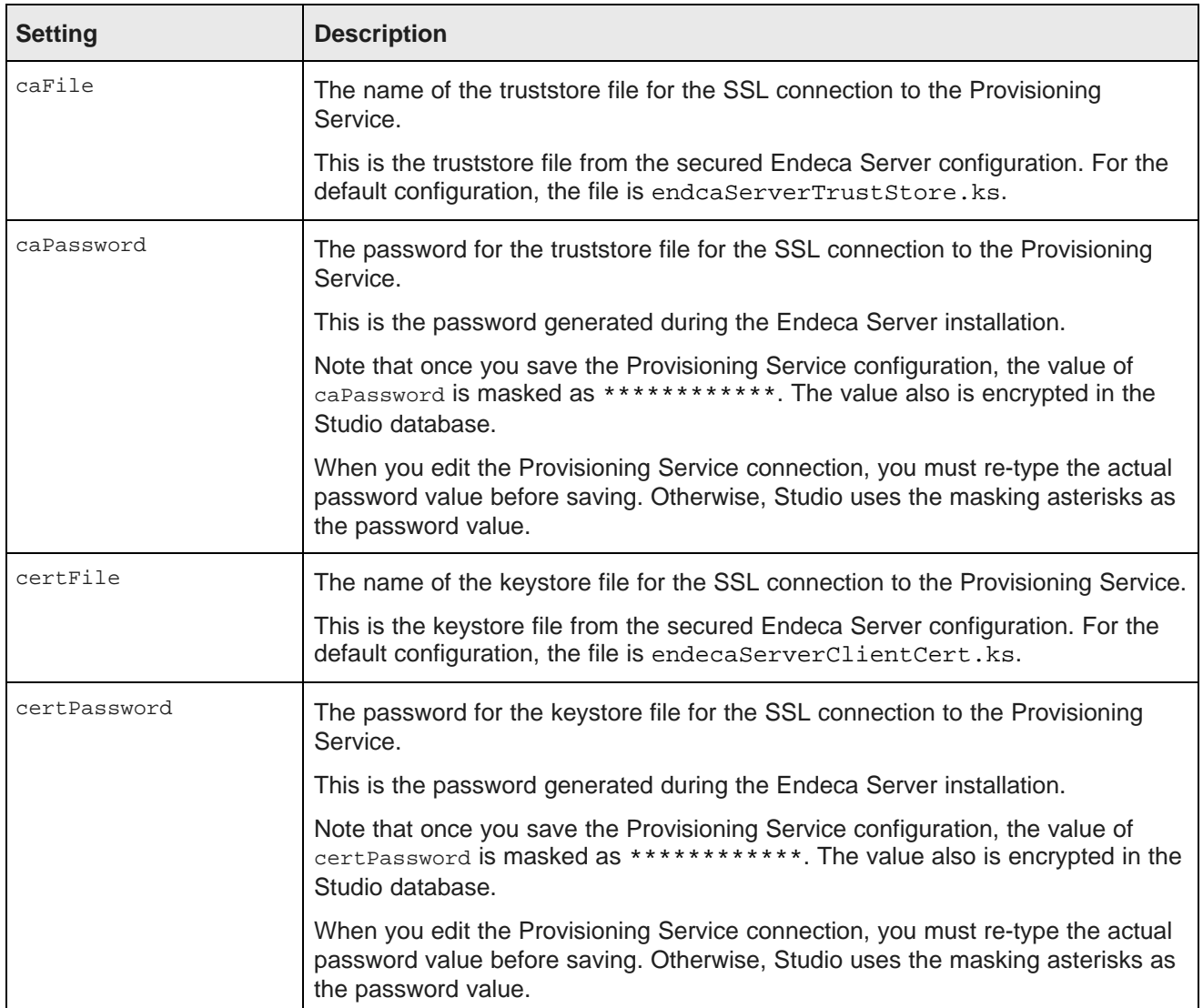

#### For example:

```
{
"server": "ps.us.acme.com",
"port": "7004",
"contextPath": "my-ps-path",
"sslConfig": {
        "caFile":"endecaServerTrustStore.ks",
        "caPassword":"************",
        "certFile":"endecaServerClientCert.ks",
        "certPassword":"************"
    }
}
```
The **Control Panel** includes a **Provisioning Service** page you use to configure the connection.

To configure the Provisioning Service connection:

- 1. From the administrator menu, select **Control Panel**.
- 2. In the **Control Panel** menu, click **Provisioning Service**.
- 3. On the **Provisioning Service** page, update the placeholder configuration with the connection information for the Provisioning Service.
- 4. Click **Save**.

# **Part IV**

**After You Install**

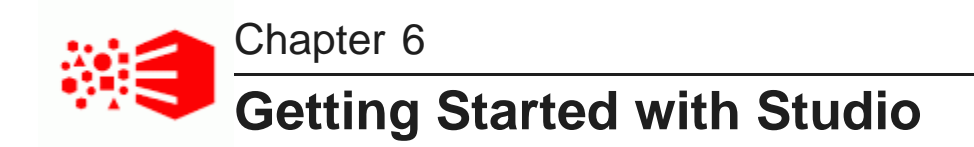

After installing Studio, use the following steps to launch and configure Studio and begin to work with it.

[Logging](#page-62-0) in to Studio [Displaying](#page-62-1) the Studio Control Panel

## <span id="page-62-0"></span>**Logging in to Studio**

After you complete the Studio installation, you can start and log in to the application.

To log in to Studio:

- 1. Start your application server.
- 2. In your Web browser, go to the portal.
- 3. Log in using the default login and password:

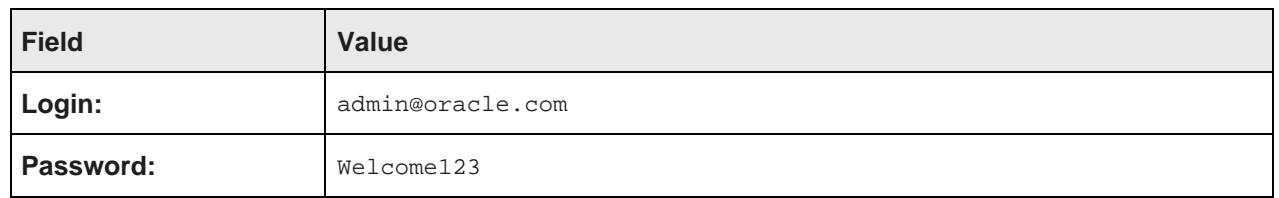

You are immediately prompted to change the password. The new password must contain:

- At least 6 characters
- At least one non-alphabetic character

## <span id="page-62-1"></span>**Displaying the Studio Control Panel**

The **Control Panel** provides access to Studio administrative functions, including functions to configure Studio settings, manage available data, manage users, and monitor performance.

For information on using the **Control Panel**, see the Studio Administration and Customization Guide.

To display the **Control Panel**:

- 1. Click the administrator menu icon at the top right of the Studio user interface.
- 2. From the administrator menu, select **Control Panel**.

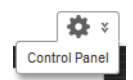

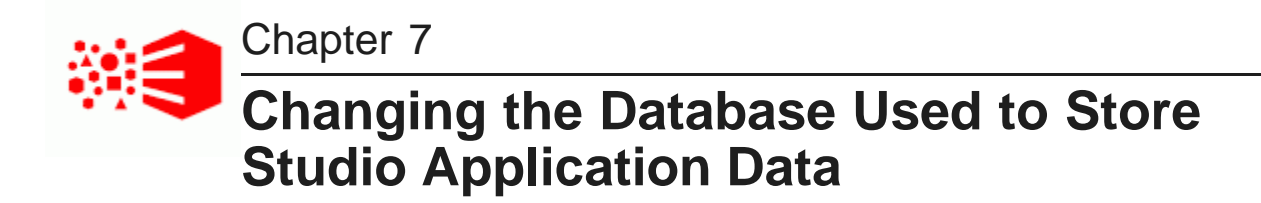

You may choose to select a different database from the default settings.

About using a different [database](#page-64-0)

[Overview](#page-64-1) of the process for switching to a different database

## <span id="page-64-0"></span>**About using a different database**

Studio uses a relational database to store configuration and state, such as component configuration, user permissions, and system settings.

Note that Studio has been tested on MySQL and Oracle 11g. Other databases are expected to work but have not been explicitly tested.

Also, when migrating to a new database, make sure that the current data does not conflict with the new database's schema. For example, different databases may have different constraints for column sizes.

## <span id="page-64-1"></span>**Overview of the process for switching to a different database**

Here is a high-level overview of the steps involved in switching from the default database to the production RDBMS of your choice.

The details vary from database to database.

To switch to a different database:

- 1. Install and verify that your database is working.
- 2. Create a new empty database or schema for the application.

When you create the new database, make sure to use UTF-8 encoding.

- 3. Create a database user for the application.
- 4. Grant that user access to the appropriate database/schema, with privileges to create tables, alter schemas, and so on in that database.

Ensure that the user has remote access from the application servers.

5. Stop Studio if it is running.

- 6. Next, edit the JDBC section of the portal-ext.properties file to change the database connection to your database.
	- (a) The default version of the file has the following settings enabled. Comment out these settings.

```
# Hypersonic
#
jdbc.default.driverClassName=org.hsqldb.jdbcDriver
jdbc.default.url=jdbc:hsqldb:${eid.studio.home}/data/hsql/lportal
jdbc.default.username=sa
jdbc.default.password=
```
(b) To configure the connection to your database, the recommended option is to uncomment and configure the jdbc.default.jndi.name parameter.

```
# Set the JNDI name to lookup the JDBC data source. If none is set,
# then the portal will attempt to create the JDBC data source based on the
# properties prefixed with "jdbc.default.".
#
#jdbc.default.jndi.name=jdbc/LiferayPool
```
Using the JNDI name is more secure than providing the connection settings, which include the user name and password, in portal-ext.properties.

If you do not use the JNDI name, Studio logs a warning.

Before you can use the JNDI name, you must first configure a JDBC data source within your application server. The steps to configure a JDBC data source will vary based on your application server. See your application server documentation for details.

Make sure that the value of jdbc.default.jndi.name matches exactly the JNDI name you assign to the data source.

7. For a MySQL database, if users will be uploading custom images to use for application components, then you need to increase the value of the max-allowed-packet variable.

The default is 1MB. However, Studio allows users to upload images up to 3MB. So you should change it to a value greater than 3MB, such as 4MB.

If you do not change the value of the variable, then when users try to upload an image greater than 1MB, a JDBC error, "Packet for query is too large", is returned.

- 8. Start Studio. Monitor the logs to check for error messages while Studio connects to the database and creates the tables.
- 9. After the tables have been created and you have verified that Studio is running, you may remove the user's alter table privileges.

Note that you may have to restore these later if you upgrade Studio or install components that require schema changes.

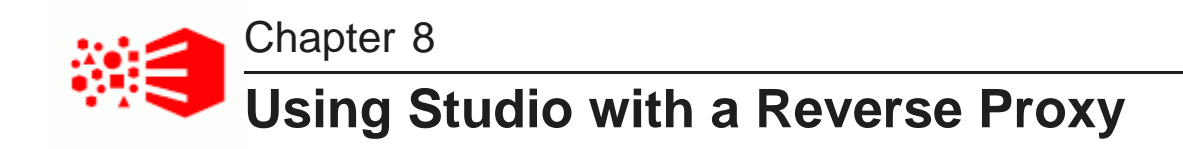

Studio can be configured to use a reverse proxy.

About [reverse](#page-66-0) proxies Example [sequence](#page-67-0) for a reverse proxy request [Recommendations](#page-67-1) for reverse proxy configuration Reverse proxy [configuration](#page-69-0) options for Studio

## <span id="page-66-0"></span>**About reverse proxies**

A reverse proxy provides a more secure way for users to get access to application servers.

What is a [reverse](#page-66-1) proxy? Types of [reverse](#page-66-2) proxies

## <span id="page-66-1"></span>**What is a reverse proxy?**

A reverse proxy retrieves resources on behalf of a client from one or more servers, and then returns these resources to the client as though they came from the server itself.

A reverse proxy is located between the client and the proxied server(s). Clients access content through the proxy server. The reverse proxy server assumes the public hostname of the proxied server. The hostname(s) of the actual/proxied servers are often internal and unknown to the client browser.

Some common reasons for implementing a reverse proxy include:

- Security or firewalling
- SSL termination
- Load balancing and failover
- Resource caching/acceleration
- URL partitioning

## <span id="page-66-2"></span>**Types of reverse proxies**

Reverse proxies may be either be devices/appliances or specially configured web servers.

A very popular software-based reverse proxy is the Apache HTTP Server configured with the mod\_proxy module. Many commercial web servers and reverse proxy solutions are built on top of Apache HTTP Server, including Oracle HTTP Server.

## <span id="page-67-0"></span>**Example sequence for a reverse proxy request**

Here is an example of the typical sequence for a request processed using a reverse proxy server.

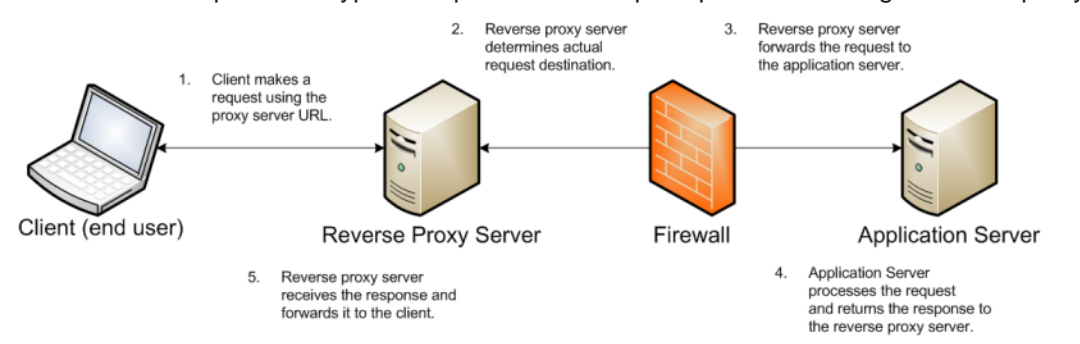

1. The client makes a request to the public URL.

For this example, for a Studio application, the request URL might be something like http://mystudio/eid/web/myapp, using the default port 80.

The hostname resolves to the address of the reverse proxy server. The reverse proxy is listening on this address and receives the request.

2. The reverse proxy server analyzes the URL to determine where the request needs to be proxied to.

A reverse proxy might use any part of the URL to route the request, such as the protocol, host, port, path, or query-string. Typically the path is the main data used for routing.

The reverse proxy configuration rules determine the outbound URL to send the request to. This destination is usually the end server responsible for serving the content. The reverse proxy server may also rewrite parts of the request. For example, it may change or make additions to path segments.

Reverse proxies can also add standard or custom headers to the request.

For example, the URL http://mystudio/web/myapp might be proxied to http://studioserver1:8080/eid/web/myapp. In this case:

- The hostname of the target server is studioserver1
- The port is changed to 8080
- The context path /eid/ is added
- 3. The reverse proxy server sends the request to the target server.
- 4. The target server sends the response to the reverse proxy server.
- 5. The reverse proxy server reads the request and returns it to the client.

## <span id="page-67-1"></span>**Recommendations for reverse proxy configuration**

Here are some general configuration recommendations for setting up a reverse proxy.

[Preserving](#page-68-0) HTTP 1.1 Host: headers

Enabling the Apache [ProxyPreserveHost](#page-68-1) directive

## <span id="page-68-0"></span>**Preserving HTTP 1.1 Host: headers**

HTTP 1.1 requests often include a Host: header, which contains the hostname from the client request. This is because a server may use a single IP address or interface to accept requests for multiple DNS hostnames.

The Host: header identifies the server requested by the client. When a reverse proxy proxies an HTTP 1.1 request between a client and a target server, when it makes the request, it must add the Host: header to the outbound request. The Host: header it sends to the target server should be the same as the Host: header it received from the client. It should not be the Host: header that would be sent if accessing the target server directly.

When the application server needs to create an absolute, fully-qualified URL, such as for a redirect URL or an absolute path to an image or CSS file, it must provide the correct hostname to the client to use in a subsequent request.

For example, a Java application server sends a client-side redirect to a browser (HTTP 302 Moved). It uses the ServletRequest.getServerName() method to fetch the hostname in the request, then constructs a Host: header.

The URL sent by the client is http://mystudio/web/myapp. The actual internal target URL generated by the reverse proxy will be http://studioserver1:8080/eid/web/myapp.

If there is no specific configuration for the target server, then if the reverse proxy retains the Host: header, the header is:

Host: http://mystudio

If the reverse proxy does not retain the Host: header, the result is:

Host: http://studioserver1:8080

In the latter case, where the header uses the actual target server hostname, the client may not have access to studioserver1, or may not be able to resolve the hostname. It also will bypass the reverse proxy on the next request, which may cause security issues.

If the Host: header cannot be relied on as correct for the client, then it must be configured specifically for the web or application server, so that it can render correct absolute URLs.

Most reverse proxy solutions should have a configuration option to allow the Host: header to be preserved.

## <span id="page-68-1"></span>**Enabling the Apache ProxyPreserveHost directive**

The ProxyPreserveHost directive is used to instruct Apache mod\_proxy, when acting as a reverse proxy, to preserve and retain the original Host: header from the client browser when constructing the proxied request to send to the target server.

The default setting for this configuration directive is Off, indicating to not preserve the Host: header and instead generate a Host: header based on the target server's hostname.

Because this is often not what is wanted, you should add the ProxyPreserveHost On directive to the Apache HTTPD configuration, either in httpd.conf or related/equivalent configuration files.

## <span id="page-69-0"></span>**Reverse proxy configuration options for Studio**

Here are some options for configuring reverse proxy for Studio.

Simple Studio reverse proxy [configuration](#page-69-1) Studio reverse proxy [configuration](#page-69-2) without preserving Host: headers Configuring Studio to support an SSL-enabled [reverse-proxy](#page-70-0)

## <span id="page-69-1"></span>**Simple Studio reverse proxy configuration**

Here is a brief overview of a simple reverse proxy configuration for Studio. The configuration preserves the Host: header, and does not use SSL or path remapping. Studio only supports matching context paths.

In this simple configuration:

- A reverse proxy server is in front of a single Studio application server.
- The reverse proxy server is configured to preserve the Host: header.
- The context paths match.
- Neither the reverse proxy nor the application server is configured for SSL.

With this setup, Studio should be able to be accessed correctly using the reverse proxy without additional configuration.

## <span id="page-69-2"></span>**Studio reverse proxy configuration without preserving Host: headers**

If a reverse proxy fronting Studio does not preserve the Host: header, and instead makes a request with a Host: header referring to the target application server, Studio and its application server receive an incorrect hostname. This causes Studio to generate absolute URLs that refer to the proxied application server instead of to the reverse proxy server.

If the reverse proxy cannot be configured to preserve the Host: header, you must configure a fixed hostname and port. To do this, you can either:

- Configure the application server to have a fixed hostname and port
- Use portal-ext.properties to configure Studio with a fixed hostname and port

#### **Configuring a fixed hostname for the application server**

For WebLogic, you set up a virtual host with the fixed hostname and port.

#### **Configuring Studio with a fixed hostname**

To configure Studio with a fixed hostname and port, add the following properties to portalext.properties:

```
web.server.host=<hostname of reverse proxy server>
web.server.http.port=<port of reverse proxy server>
```
## <span id="page-70-0"></span>**Configuring Studio to support an SSL-enabled reverse-proxy**

If Studio is installed behind a reverse proxy that has SSL capabilities, and the client SSL is terminated on the reverse proxy, you must configure Studio to set the preferred protocol to HTTPS.

To do this, in portal-ext.properties, set web.server.protocol to https.

web.server.protocol=https

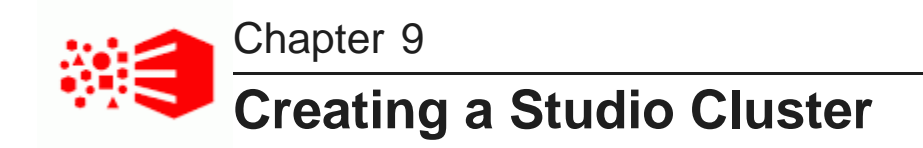

For a larger production environment, you may want to configure a cluster of Studio instances.

**About Studio [clustering](#page-71-0)** [Setting](#page-72-0) up the cluster

## <span id="page-71-0"></span>**About Studio clustering**

Studio allows you to create clusters of Studio instances. In a cluster, changes made to one instance are automatically made to the other instances. For a large production environment, using clustering provides redundancy and support for higher throughput, allowing for more concurrent users.

The cluster is made up of Studio instances configured to write to the same application database.

The Studio instances also must be configured to use synchronized caching, so that information cached on one instance is available to all of the other instances in the cluster. Studio uses Ehcache ([www.ehcache.org](http://www.ehcache.org)), which uses RMI (Remote Method Invocation) multicast to notify each member of the cluster when the cache has been updated.

While there are multiple ways to cluster an application, based on the application server, Studio supports using an HTTP load balancer in front of the Studio instances. The load balancer must use session affinity (also
known as "sticky session") load balancing. If a member of the cluster is down, the load balancer routes requests to another instance in the cluster.

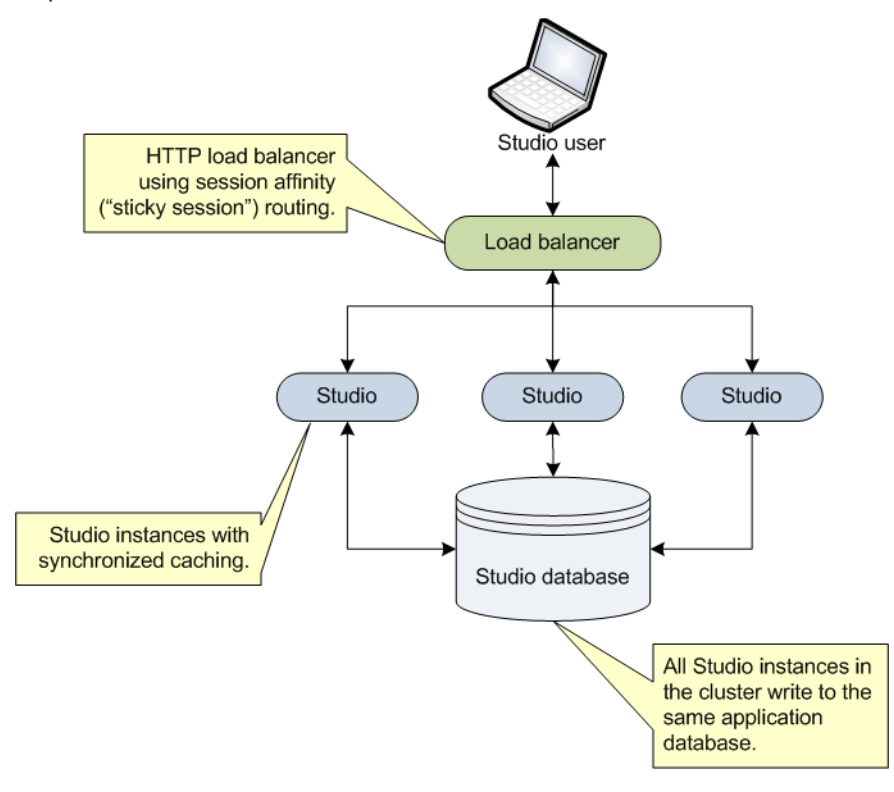

## **Setting up the cluster**

To configure a cluster, you connect each instance to the same database, and then configure a clustered cache for those instances.

### Installing the Studio [instances](#page-72-0)

Configuring [synchronized](#page-73-0) caching for the Studio instances

## <span id="page-72-0"></span>**Installing the Studio instances**

Each instance in the cluster is first installed as a standalone instance.

### <span id="page-72-1"></span>**Connecting each instance to the same Studio database**

Each instance in the Studio cluster must be connected to the same Studio application database. For details on changing the database system used to store the Studio application database, see Changing the [Database](#page-63-0) Used to Store Studio [Application](#page-63-0) Data on page 64. Optionally, you could use a clustered database configuration. For clustering, Oracle 11g uses RAC and MySQL has MySQL Cluster. For details on setting up a clustered database configuration, see the documentation for your database system.

## **Using the same configuration for each instance**

In a clustered configuration, each instance should have the same configuration, to ensure that users have the same experience no matter which instance in the cluster they are connected to.

Most of the application settings are stored in the database. Because each instance writes to the same database, those settings remain constant among the cluster instances.

Also make sure that each instance has the same settings in portal-ext.properties. This includes any framework settings that you set in the file instead of from the **Control Panel** user interface.

## <span id="page-73-0"></span>**Configuring synchronized caching for the Studio instances**

Studio instances in a cluster must use synchronized caching.

## **About synchronized caching**

Synchronized caching ensures that the information cached by one Studio instance is available to all of the instances in the cluster.

<span id="page-73-2"></span>This reduces the number of times each instance needs to query the Studio database, which allows for faster response times and better performance. Studio uses Ehcache ([www.ehcache.org](http://www.ehcache.org)) for caching synchronization.

## **Updating portal-ext.properties to enable synchronized caching**

The portal-ext.properties file for each instance includes commented-out settings for synchronizing the caches.

<span id="page-73-1"></span>For each instance in the cluster, uncomment the following clustering settings in portal-ext.properties. You should be able to use the default values provided.

```
##
## Cluster
##
# Uncomment the following properties to enable clustering
# Note: Clustering will not work with Hypersonic. Configure a common database for all cluster nodes.
#net.sf.ehcache.configurationResourceName=/ehcache/hibernate-clustered.xml
#ehcache.multi.vm.config.location=/ehcache/liferay-multi-vm-clustered.xml
#org.quartz.jobStore.isClustered=true
```
### The settings are:

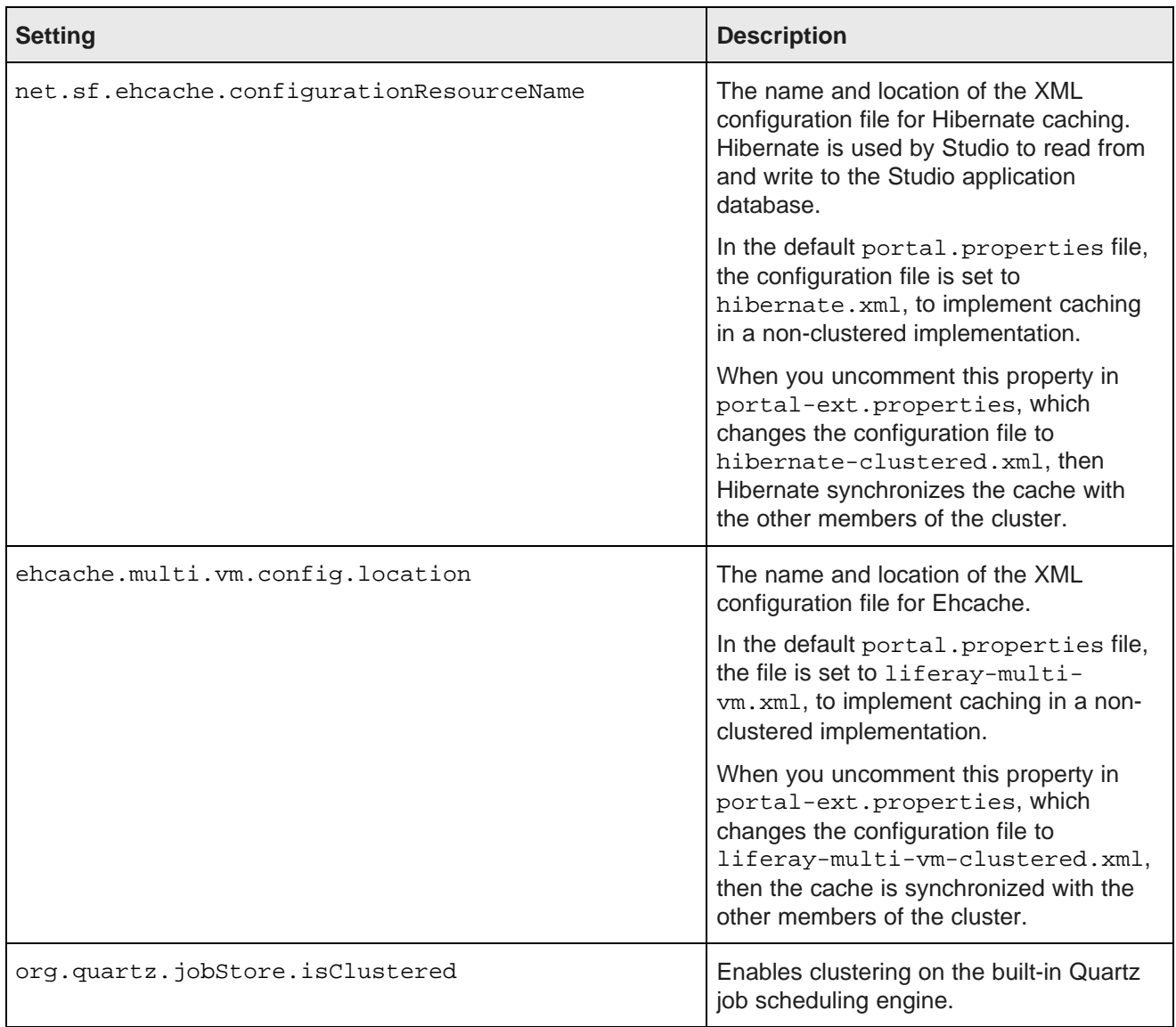

Both configuration files are configured to automatically detect the other members of the cluster, and to use IP address 233.0.0.1 and port 4446 to send the updated cache information.

## **Customizing the clustered cache configuration files**

The default versions of the clustered cache configuration files should work in most cases. However, you can if needed create and deploy customized versions.

<span id="page-74-0"></span>The most likely customization that might be needed would be to the IP address and port number configured near the top of each file:

```
<cacheManagerPeerProviderFactory
       class="net.sf.ehcache.distribution.RMICacheManagerPeerProviderFactory"
```

```
properties="peerDiscovery=automatic,multicastGroupAddress=230.0.0.1,multicastGroupPort
=4446,timeToLive=1"
       propertySeparator=","
    />
```
If you make any changes to these configuration files, make sure to make the same changes for all of the instances in the cluster.

To customize the clustered cache configuration files:

1. Extract the default files from the ehcache directory in portal-impl.jar.

The file is in the  $WEB-INF\llbracket \cdot \rrbracket$  directory, which is located in endeca-portalversionNumber.war, which is in endeca-portal-weblogic-versionNumber.ear

2. Make the necessary updates to the files.

To ensure that Studio uses the correct files, you may want to rename the customized files to something like:

- hibernate-clustered-custom.xml
- liferay-multi-vm-clustered-custom.xml
- 3. To deploy the customized files in Weblogic:
	- (a) Undeploy endeca-portal-weblogic-versionNumber.ear.

Use the appropriate method to undeploy the file based on whether you auto-deployed the .ear file or installed it.

- (b) Update endeca-portal-weblogic-versionNumber.ear to add a subdirectory APP-INF/classes/ehcache/ that contains the customized XML files.
- (c) Redeploy the updated .ear file.
- 4. If needed, update portal-ext.properties to reflect the customized file names:

net.sf.ehcache.configurationResourceName=/ehcache/hibernate-clustered-custom.xml ehcache.multi.vm.config.location=/ehcache/liferay-multi-vm-clustered-custom.xml

### **Clearing the cache for a cluster**

As part of troubleshooting issues with a clustered implementation, you can clear the cache. From the Studio **Control Panel**, you can clear the cache for either the current instance or for the entire cluster.

<span id="page-75-0"></span>To clear the cache:

- 1. From the administrator menu, select **Control Panel**.
- 2. On the **Control Panel** menu, in the **Server** section, click **Server Administration**.

3. At the bottom of the page, on the **Actions** tab:

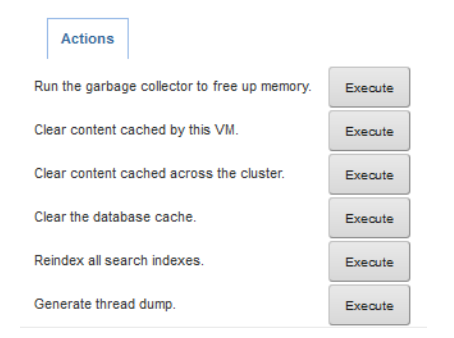

- To clear the cache for the current instance only, click the **Execute** button next to **Clear content cached by this VM**.
- To clear the cache for the entire cluster, click the **Execute** button next to **Clear content cached across the cluster**.

# **Part V**

## **Uninstalling Oracle Endeca Information Discovery**

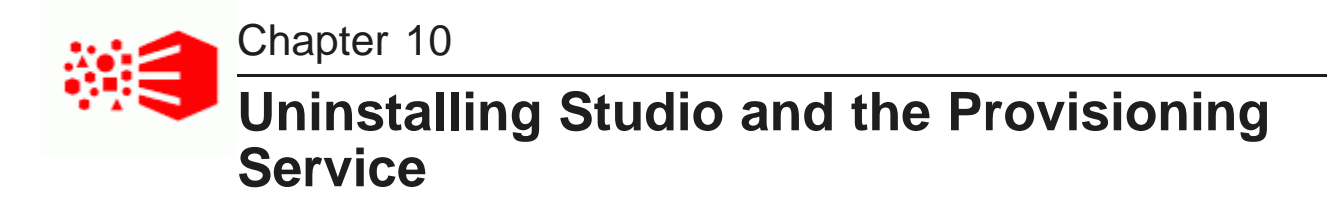

This chapter describes how to uninstall the Studio and Provisioning Service modules of an Oracle Endeca Information Discovery Studio installation. For information on uninstalling Oracle Endeca Server, see the Oracle Endeca Server Installation Guide. For information on uninstalling Oracle Endeca Information Discovery Integrator ETL, see the Integrator ETL Installation Guide.

[Uninstalling](#page-78-0) Studio Uninstalling the [Provisioning](#page-78-1) Service

## <span id="page-78-0"></span>**Uninstalling Studio**

To uninstall Studio, remove the packages and directories that you installed.

## <span id="page-78-1"></span>**Uninstalling the Provisioning Service**

To uninstall Provisioning Service, follow standard WebLogic procedures for uninstalling a Web application.

<span id="page-78-2"></span>For details, see "Delete Web applications" in the **WebLogic Server Administration Console Online Help** .

## **Index**

## **C R**

clustering, Studio reverse proxy, using with Studio [67](#page-66-0) about [72](#page-71-0) clearing the cache [76](#page-75-0) clearing the cache 76<br>customizing the cache configuration [75](#page-74-0) **S** enabling synchronized caching [74](#page-73-1) SSL installing instances [73](#page-72-1) and 1990 metalling instances 73 and 1991 metalling Service [55](#page-54-0) Control Panel, displaying in Studio [63](#page-62-0) Studio

configuring Provisioning Service for<br>
production 54<br>
clustering, enabli

installation installation<br>Provisioning Service 48 and the server installing WebLogic Server install

languages, supported [8](#page-7-0) and the state of the state of the uninstalling [79](#page-78-1)

MySQL database [54](#page-53-0)

## **O U**

Oracle database [54](#page-53-0) uninstalling

Provisioning Service [49](#page-48-0) connecting Studio to [56](#page-55-0), [59](#page-58-0) **W** installing [48](#page-47-0)<br>
silent installation 51 MebLogic Server<br>
September 2021 system requirements [14](#page-13-0) deploying Studio [38](#page-37-0) uninstalling [79](#page-78-2) installing [20](#page-19-0)

changing from the default database [65](#page-64-0) **D**<br>
clustering, about [72](#page-71-0)<br>
clustering, about synchronized caching [74](#page-73-2)<br>
clustering, clearing the cache 76 ase<br>
clustering, clearing the cache [76](#page-75-0)<br>
clustering, customizing the cache<br>
clustering, customizing the cache clustering, customizing the cache clustering, enabling synchronized caching [74](#page-73-1) clustering, installing instances [73](#page-72-1) data domain profile [53](#page-52-0) connecting to the Provisioning Service [56,](#page-55-0) [59](#page-58-0) **I** Control Panel, displaying [63](#page-62-0) **I** downloading [15](#page-14-0) Oracle WebLogic Server installation steps [19](#page-18-0) Studio on Oracle WebLogic Server [19](#page-18-0) running as Windows service (WebLogic) [40](#page-39-0) starting [63](#page-62-1) supported languages [8](#page-7-0) L<br>
Supported larguages of<br>
system requirements [12](#page-11-0) using a reverse proxy [67](#page-66-0) **M** system requirements Provisioning Service [14](#page-13-0)

Provisioning Service [79](#page-78-2) **P** Studio [79](#page-78-1)

silent installation [51](#page-50-0) context path, changing for Studio [44](#page-43-0)<br>SSL 55 creating the Studio domain 28 creating the Studio domain [28](#page-27-0) running Studio as a Windows Service [40](#page-39-0) Studio home directory, changing [43](#page-42-0) Windows Service for Studio (WebLogic) [40](#page-39-0)